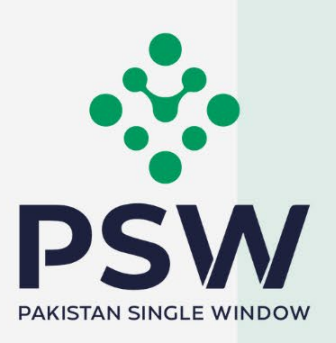

# **USER MANUAL TDAP ELECTRONIC CERTIFICATE** OF ORIGIN E-CO

 $\circ$  $\overline{\omega}$ 

### **Confidential Information:**

The information provided in this document is intended solely the intended organizations without the express written permission of PSW.

# **TABLE OF CONTENTS**

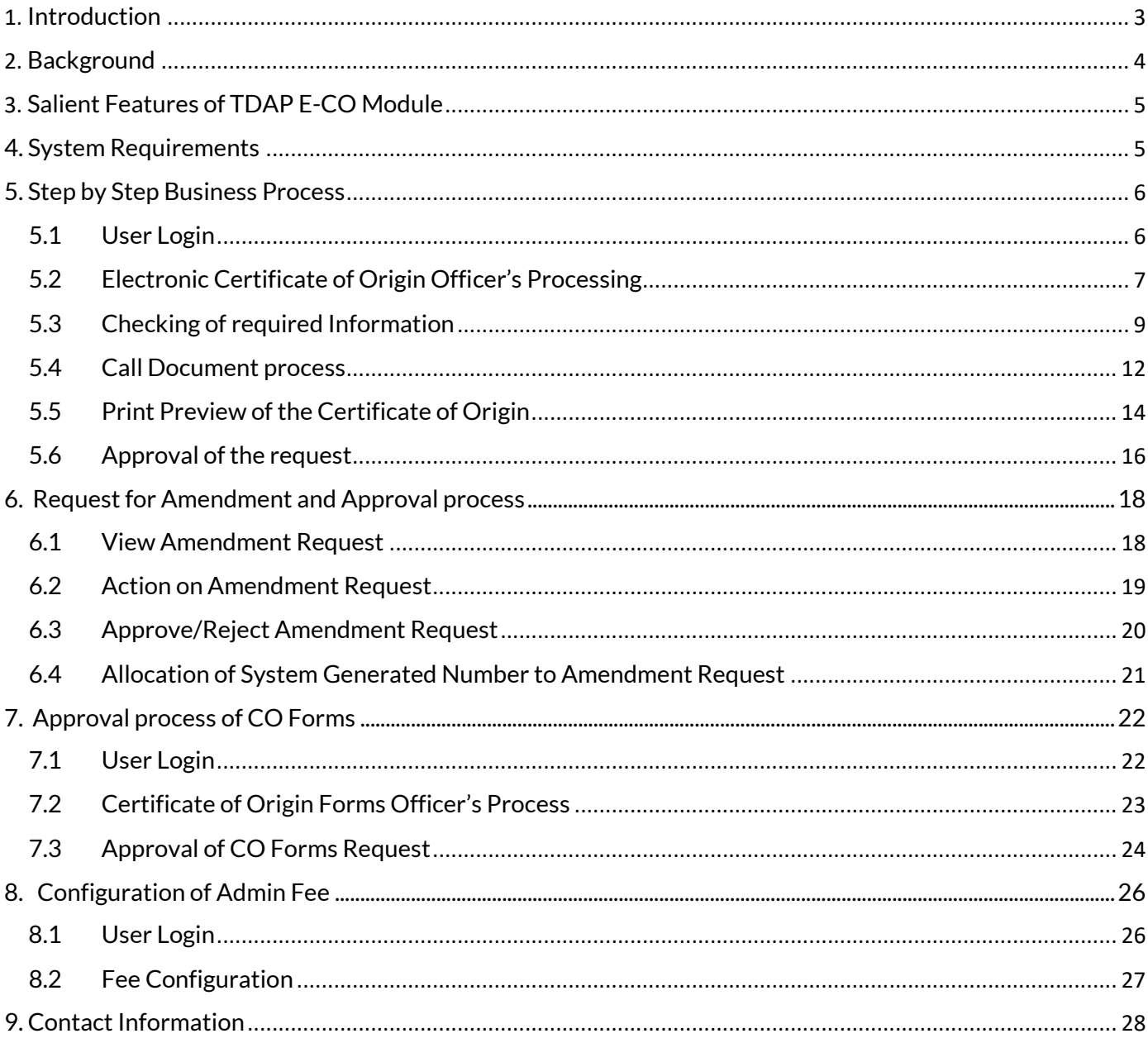

 $\bullet$ 

### <span id="page-2-0"></span>**1. Introduction**

Pakistan Single Window (PSW) is an electronic portal that allows parties involved in cross border trade and transport to lodge standardized information and documents using a single-entry point to fulfill all import, export, and transit related regulatory requirements. The information is transmitted electronically and individual data elements for clearance and regulatory approvals need only to be submitted once. Use of the PSW portal is allowed to authorized users who have completed the subscription process. Once subscribed and registered with PSW, you can access the PSW to perform cross border trade and transit related activities including online payment of taxes and Other Government Agencies (OGA) fees.

Currently, most OGAs dealing in cross border trade are performing their related functions manually. Even the OGAs using electronic means lack integration with the customs clearance system. All the internal users correspond through emails, phone calls, and messages which causes a delay in the operational processes and approvals.

The PSW aims to simplify your cross-border trade and transport experience. This new platform will facilitate the exporters/TDAP officer with online applications for issuance of Electronic Certificate of Origin. The application for the same shall be received and processed through the PSW portal. Similarly, sharing of messages and documents required for processing regulatory approval requests shall be enabled by the PSW.

With the PSW system going live, there will be no TDAP office visits and manual submission of applications for the approval of Electronic Certificate of Origin request. The processing of the application will be done online, where you can have clear visibility of the action being performed on the same. Moreover, communication between you and the TDAP officer will be visible, robust, and transparent. For more to know about PSW please visit our websit[e www.psw.gov.pk.](http://www.psw.gov.pk/)

# <span id="page-3-0"></span>**2. Background**

Background As a signatory to the WTO's Trade Facilitation Agreement (2015), Pakistan has notified the establishment of a 'National Single Window' (NSW) as a 'Category C' commitment with effect from 22nd February 2017. To implement NSW the Government of Pakistan has promulgated the Pakistan Single Window Act, 2021 while declaring Pakistan Customs as the Lead Agency. Pakistan Customs has established a dedicated PSW Company (PSWC), as a not-for-profit Company under the Companies Act, 2017, to implement the PSW program. The PSWC has been designated as the Operating Entity under the PSW Act for developing and maintaining the PSW portal in collaboration with 77 different public sector entities involved in the regulation of cross border trade in Pakistan. The PSWC will digitize the processes of public sector entities, related to the regulation of international trade. This will not only reduce the time and costs but also increase compliance and immensely benefit economic operators like importers, exporters, freight forwarders, clearing agents, shipping companies, transporters, etc. The implementation of the PSW program will also enhance government controls and transparency. By creating a national electronic trade and logistics platform the PSW will help Pakistan integrate better into the regional and global single window systems. It will facilitate integration into global value chains and enable Pakistan to become a hub for regional and international transit and trade.

# <span id="page-4-0"></span>**3. Salient Features of TDAP E-CO Module**

- o A complete solution covering online application, processing and issuance of Certificate of Origin.
- o No visits to TDAP office. End-to-end digitalization of the process.
- o Wet seals and stamps replaced with digital signatures and QR code for ease of verification of authenticity
- o Allows filing requests for Certificate of Origin against multiple GDs/SDs.
- o Communication between the officers and traders/custom agents will be done through the PSW system.
- o Facilitates exporters to the world markets in availing tariff concessions by reducing cost and time using automated system.

### <span id="page-4-1"></span>**4. System Requirements**

- o To use PSWPortal onWindows®,the subscriberwill require:
	- a. Google Chrome Browser.
	- b. Windows 7, Windows 8, Windows 8.1, Windows 10 or later
	- c. AnIntel Pentium 4processor or later that's SSE3capable.
- o To use PSWPortal on Mac®,the subscriberwill need:
	- a. Google Chrome Browser
	- b. OSXEl Capitan 10.11 or later.

### <span id="page-5-0"></span>**5. Step by Step Business Process**

<span id="page-5-1"></span>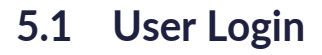

i. Please visit [''www.psw.gov.pk"](http://www.psw.gov.pk/) and click on the 'Login' button.

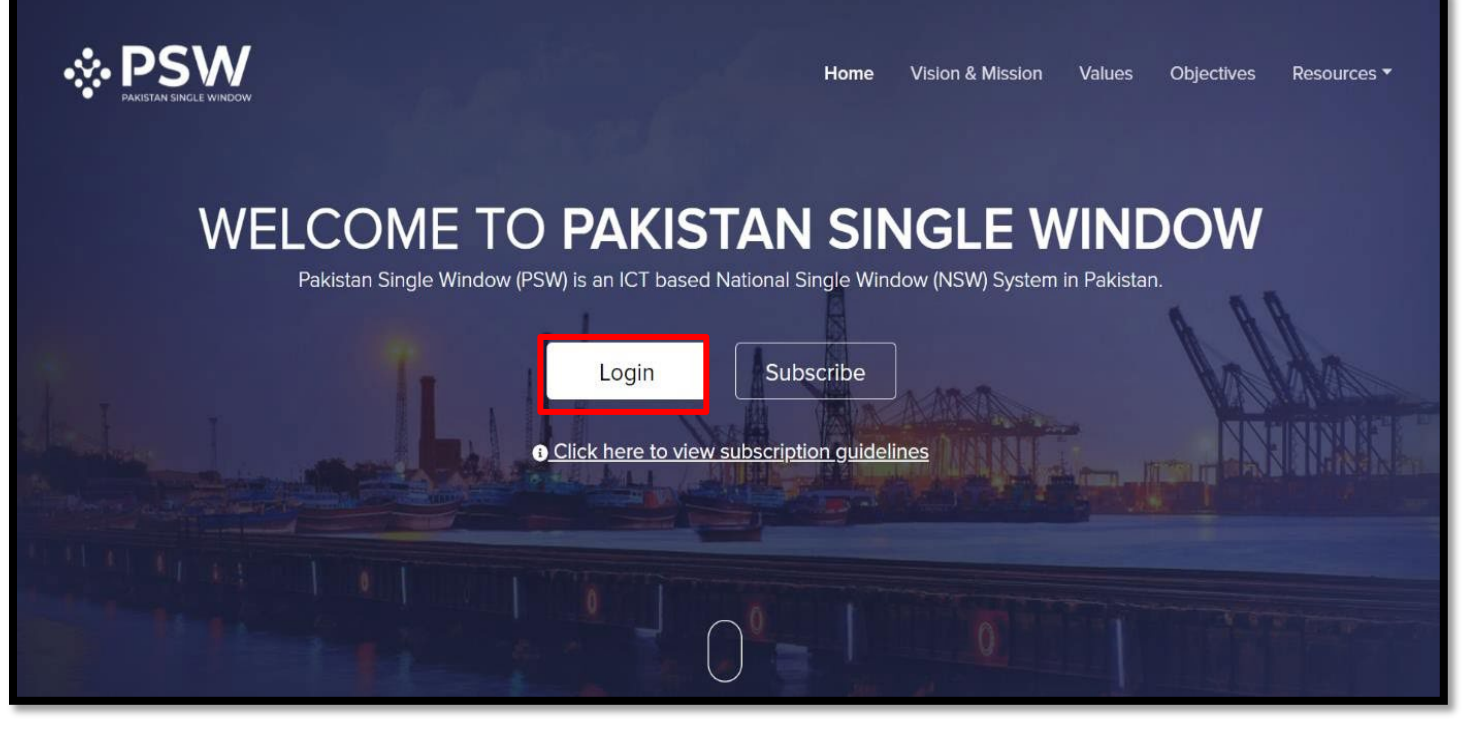

*Figure 1*

ii. After clicking on the login button, you will be redirected to the login interface. Here, TDAP officer will be required to enter login credentials.

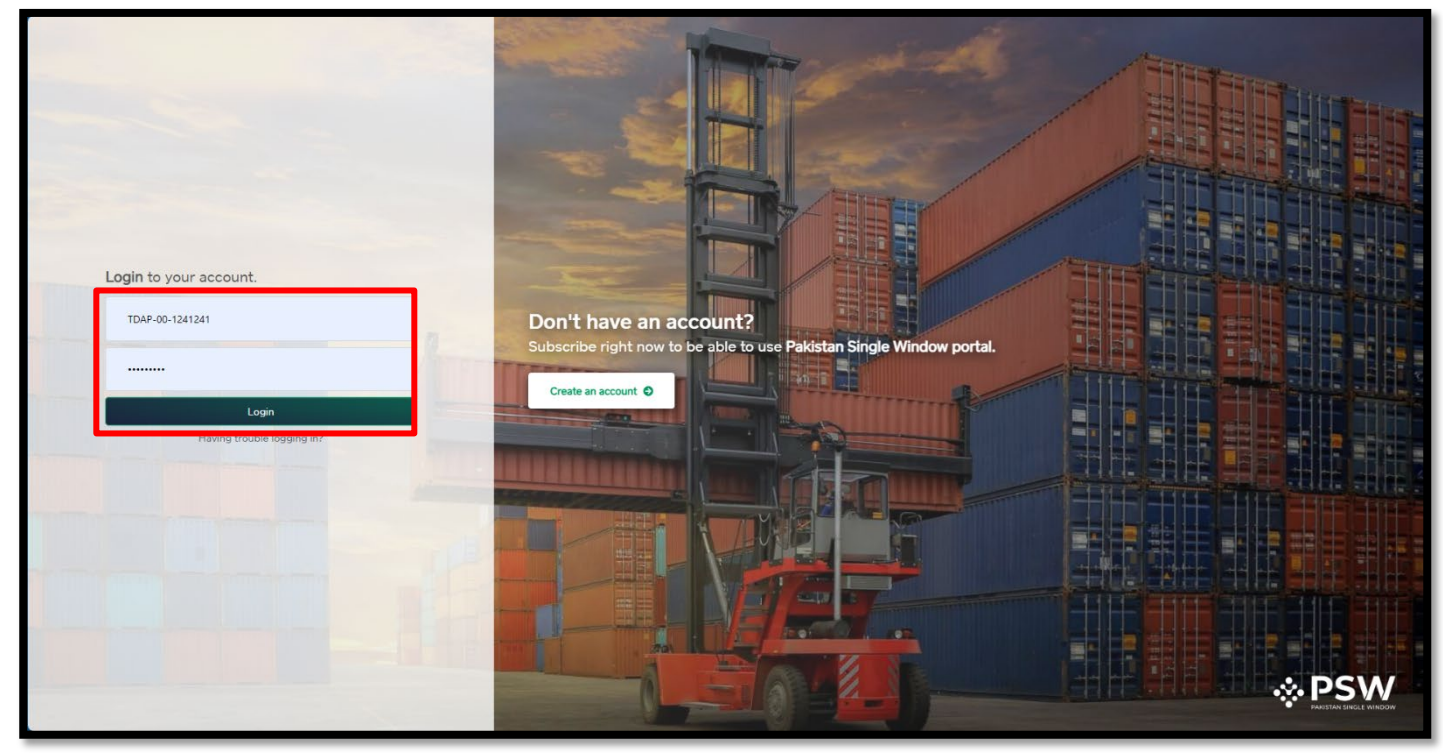

*Figure 2*

# <span id="page-6-0"></span>**5.2 Electronic Certificate of Origin Officer's Processing**

i. Upon successful log-in, a dashboard will appear. At the Home Screen, click on the 'LPCO' button.

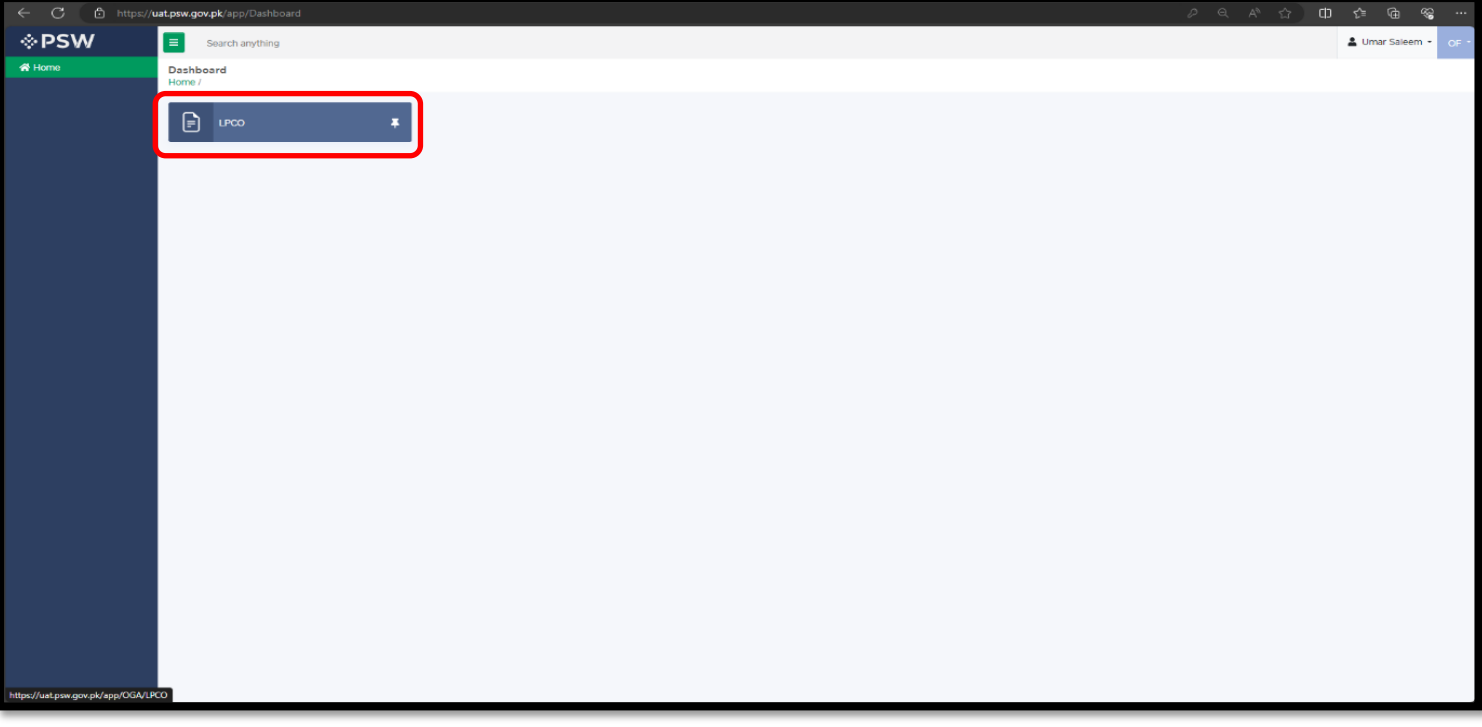

*Figure 3*

### ii. Under the LPCO grid, select "Electronic Certificate of Origin".

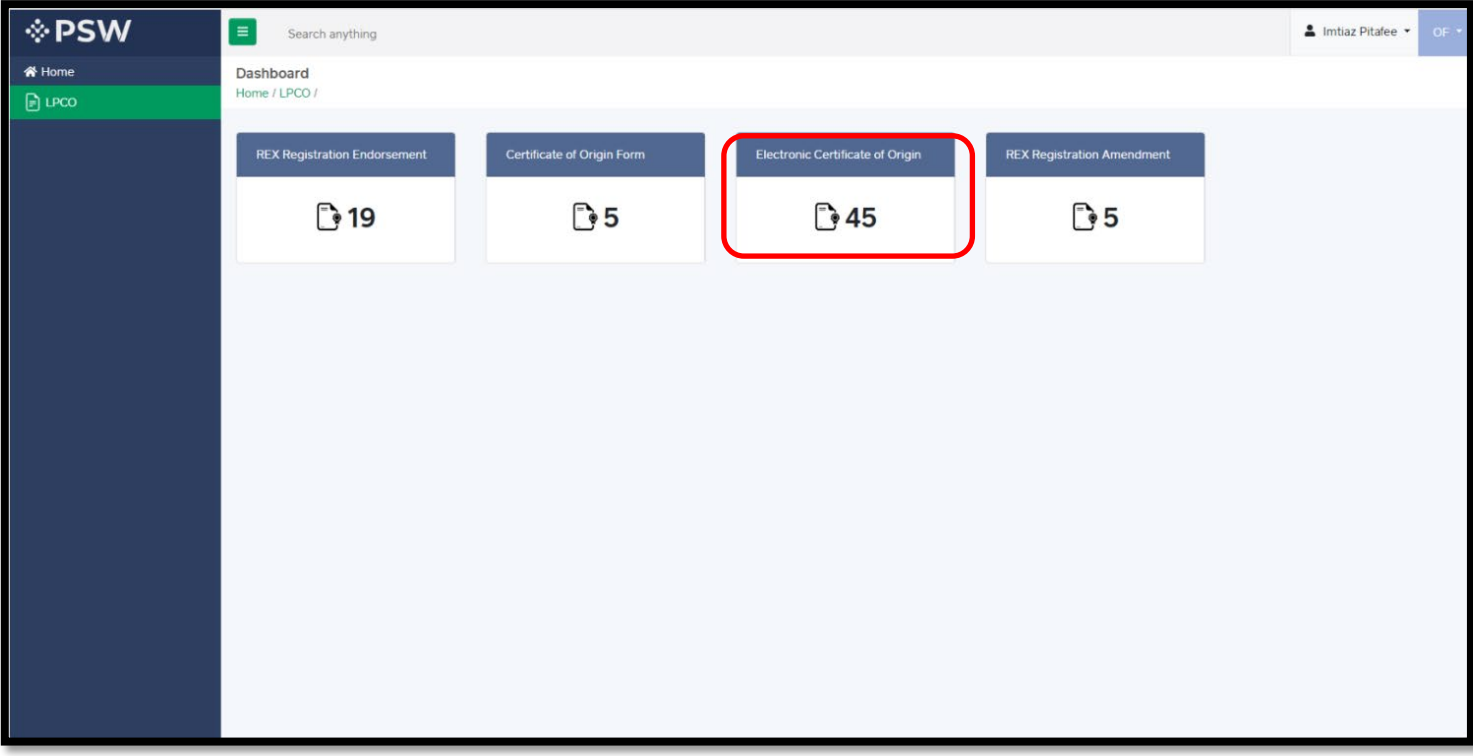

iii. The list of E-CO requests will be displayed, Officer will click on button under action tab. Please note that the requests are displayed on a first-in first-out basis. In addition, the officer can search for a specific request number through the search filter.

| <b>I</b> PSW            | $\equiv$       | Search anything                                                                      |                   |                                                                          |                             |                               |            |               |                          | Imtiaz Pitafee     | OF *         |  |
|-------------------------|----------------|--------------------------------------------------------------------------------------|-------------------|--------------------------------------------------------------------------|-----------------------------|-------------------------------|------------|---------------|--------------------------|--------------------|--------------|--|
| 各 Home<br><b>D</b> LPCO |                | Electronic Certificate of Origin<br>Home / LPCO / Electronic Certificate Of Origin / |                   |                                                                          |                             |                               |            |               |                          |                    |              |  |
|                         | In Queue       | Amendment Request(s)                                                                 |                   |                                                                          |                             |                               |            |               |                          |                    |              |  |
|                         |                | List of Electronic Certificate of Origin<br>Search by request no.                    |                   |                                                                          |                             |                               |            |               |                          |                    |              |  |
|                         | S No.          | Request No.<br>$\ddot{\phantom{a}}$                                                  | Certificate No. : | <b>Trader Name</b><br>$\mathbb{R}^n$                                     | Destination Count           | Agreement Type: Submission Da |            | Approval Date | Status<br>$\ddot{\cdot}$ | Actions            |              |  |
|                         |                | CO-05-2024-<br>000015                                                                | N/A               | 1 BAMI KHAN FLOUR &<br><b>GENERAL MILLS</b><br>(PRIVATE)LIMITED          | Turkey                      | TURPAK                        | 03-05-2024 |               | Document<br>Called       | Ŋ                  |              |  |
|                         |                | CO-05-2024-<br>000042                                                                | N/A               | <b>BAMI KHAN FLOUR &amp;</b><br><b>GENERAL MILLS</b><br>(PRIVATE)LIMITED | Turkey                      | <b>TURPAK</b>                 | 08-05-2024 | $\sim$        | Assigned to<br>Officer   | R                  |              |  |
|                         | $\overline{3}$ | CO-05-2024-<br>000057                                                                | N/A               | ADOS PAKISTAN LIMITED                                                    | China                       | CPFTA                         | 09-05-2024 | $\sim$        | Assigned to<br>Officer   | 凶                  |              |  |
|                         |                | CO-05-2024-<br>000059                                                                | N/A               | <b>BAMI KHAN FLOUR &amp;</b><br><b>GENERAL MILLS</b><br>(PRIVATE)LIMITED | Turkey                      | <b>TURPAK</b>                 | 09-05-2024 |               | Assigned to<br>Officer   | R                  |              |  |
|                         | 5              | CO-05-2024-<br>000060                                                                | N/A               | <b>TRUST SHOES</b><br>INTERNATIONAL (PRIVATE)<br>LIMITED                 | Islamic Republic of<br>Iran | PIPTA                         | 09-05-2024 |               | Assigned to<br>Officer   | 凶                  |              |  |
|                         |                | CO-05-2024-<br>000108                                                                | N/A               | TRUST SHOES<br>INTERNATIONAL (PRIVATE)                                   | Canada                      | GSP                           | 15-05-2024 | $\sim$        | Document<br>Called       | R                  | $\mathbf{v}$ |  |
|                         |                | $\overline{c}$<br>$\overline{3}$                                                     | ×.<br>H           | 15 • items per page                                                      |                             |                               |            |               |                          | 1 - 15 of 45 items |              |  |

*Figure 5*

iv. After clicking on a specific request, a screen containing basic details of the exporter and importer will be displayed.

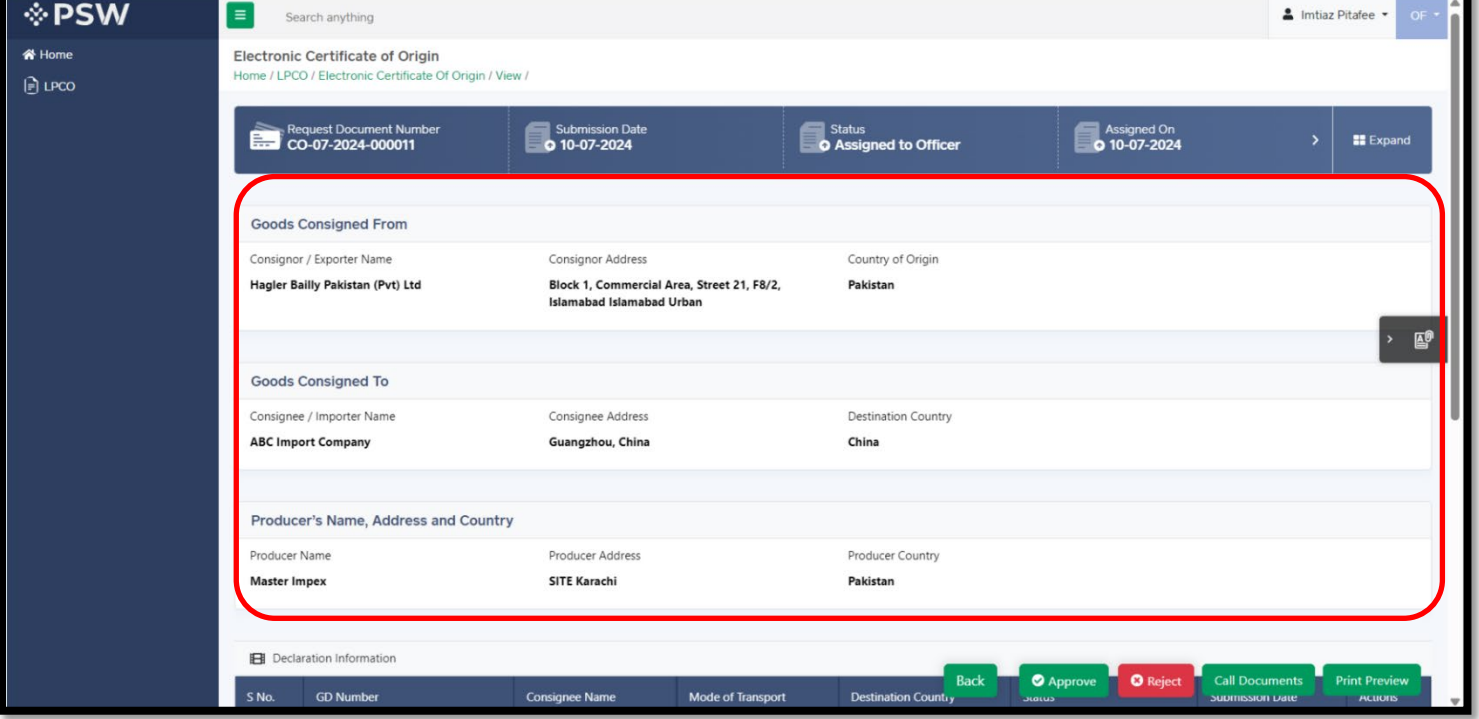

*Figure 6*

### <span id="page-8-0"></span>**5.3 Checking of required Information**

i. On the same screen, the officer will be able to view details of request i.e. details of GDs/SDs associated with the request, means of transport and details of commodities against which CO request is lodged. Before approving the request, the officer shall check the Declaration Information, Means of transport & Commodity Information provided by the exporter.

*Figure 7*

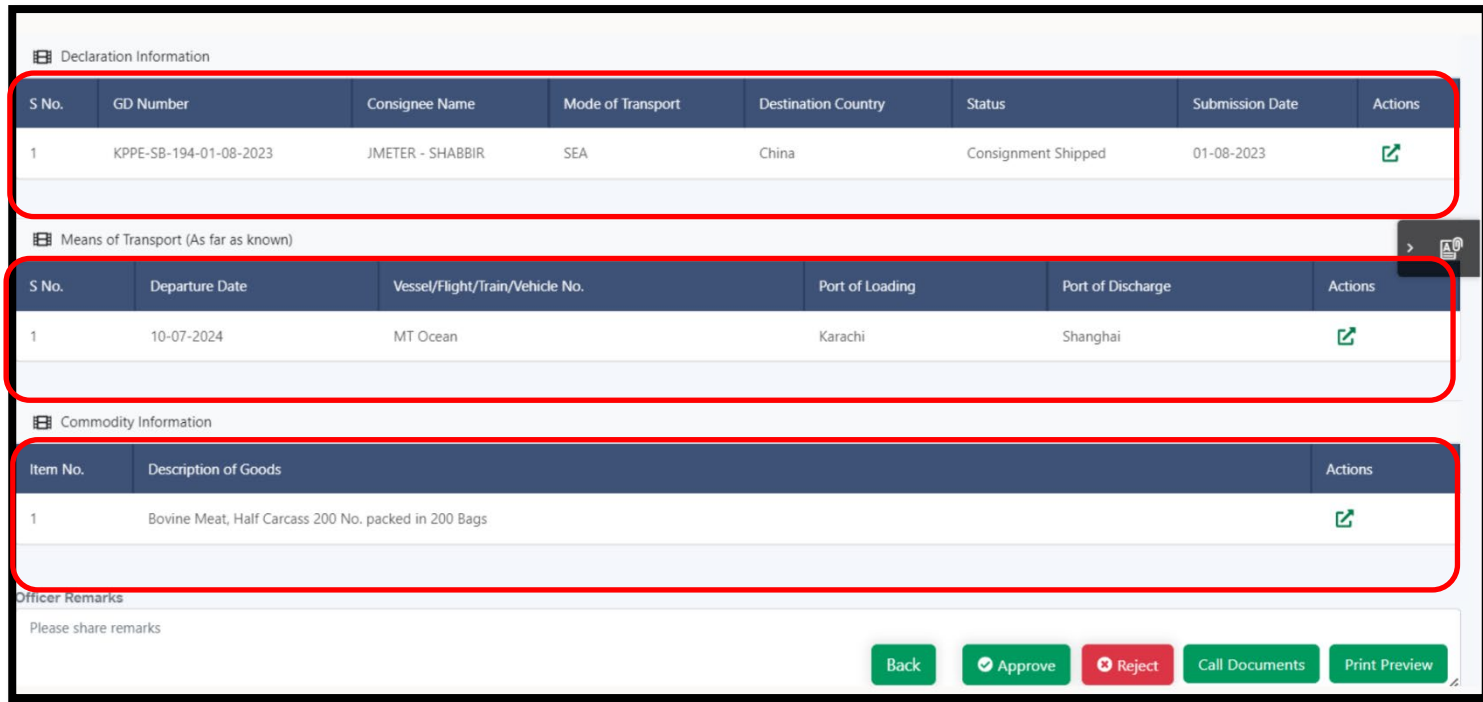

### ii. In order to view information against each menu, please click on the 'Action' tab.

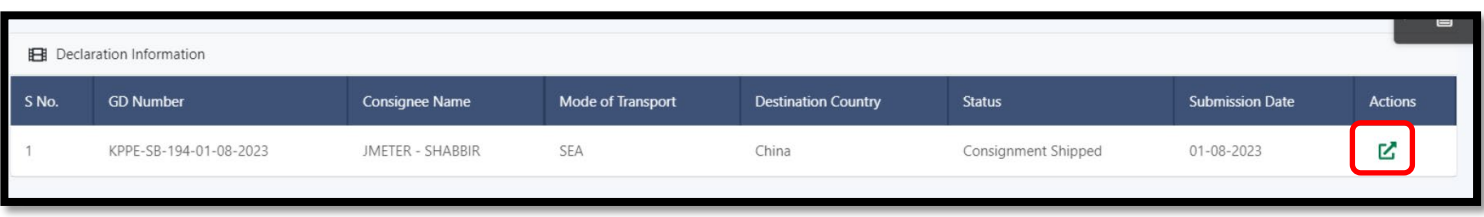

iii. Detailed information regarding the goods declaration associated with the E-CO request will be displayed on the screen for verification and perusal of the TDAP officer.

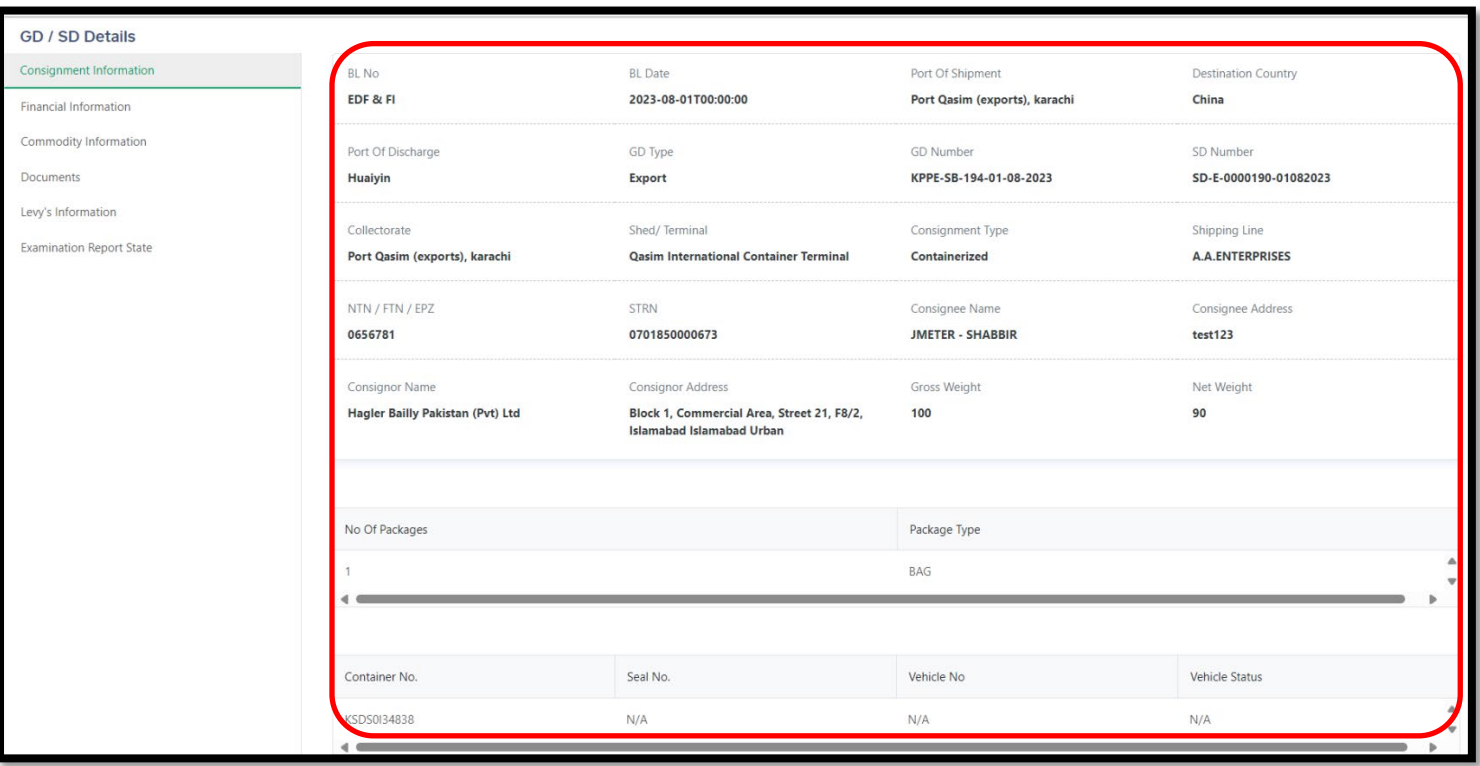

*Figure 9*

iv. To check transport details, the Officer shall click on the button under the action tab. Detailed information regarding the means of transport as entered by the exporter will be displayed on the screen for verification and perusal of the TDAP officer.

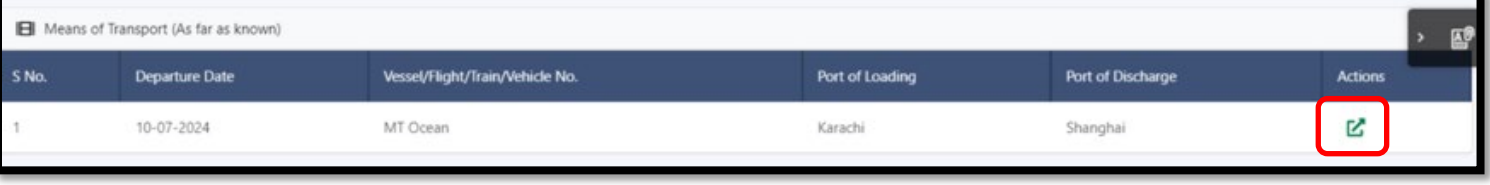

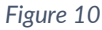

### **v.** The Officer will be able to view the Transportation details.

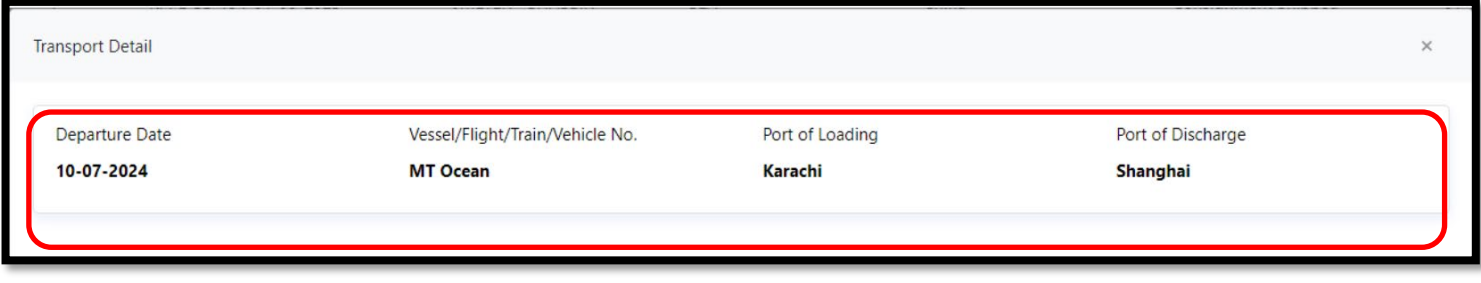

*Figure 11*

**vi.** Similarly, the officer shall check the commodity detail by clicking on button under action tab.

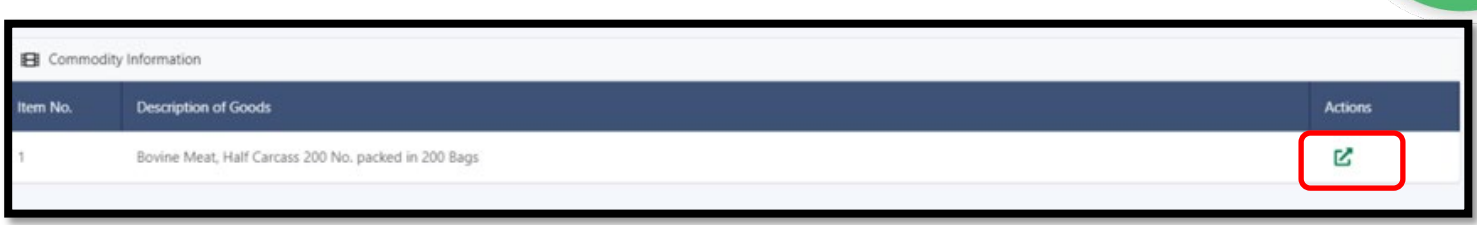

*Figure 12*

**vii.** Upon clicking on the 'Action' tab commodity Information will be displayed on the screen for the officer. Please check the details given by the trader.

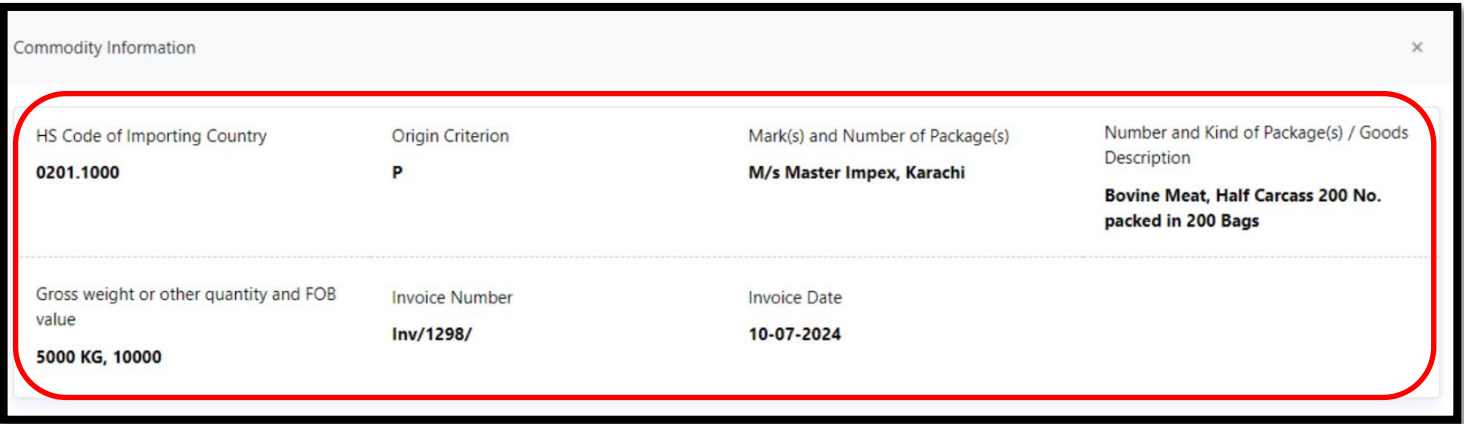

#### *Figure 13*

viii. To view the documents submitted by the trader, the officer shall click on the widget on the left side of the screen; all the attached documents uploaded by the exporter will be shown for officer's review.

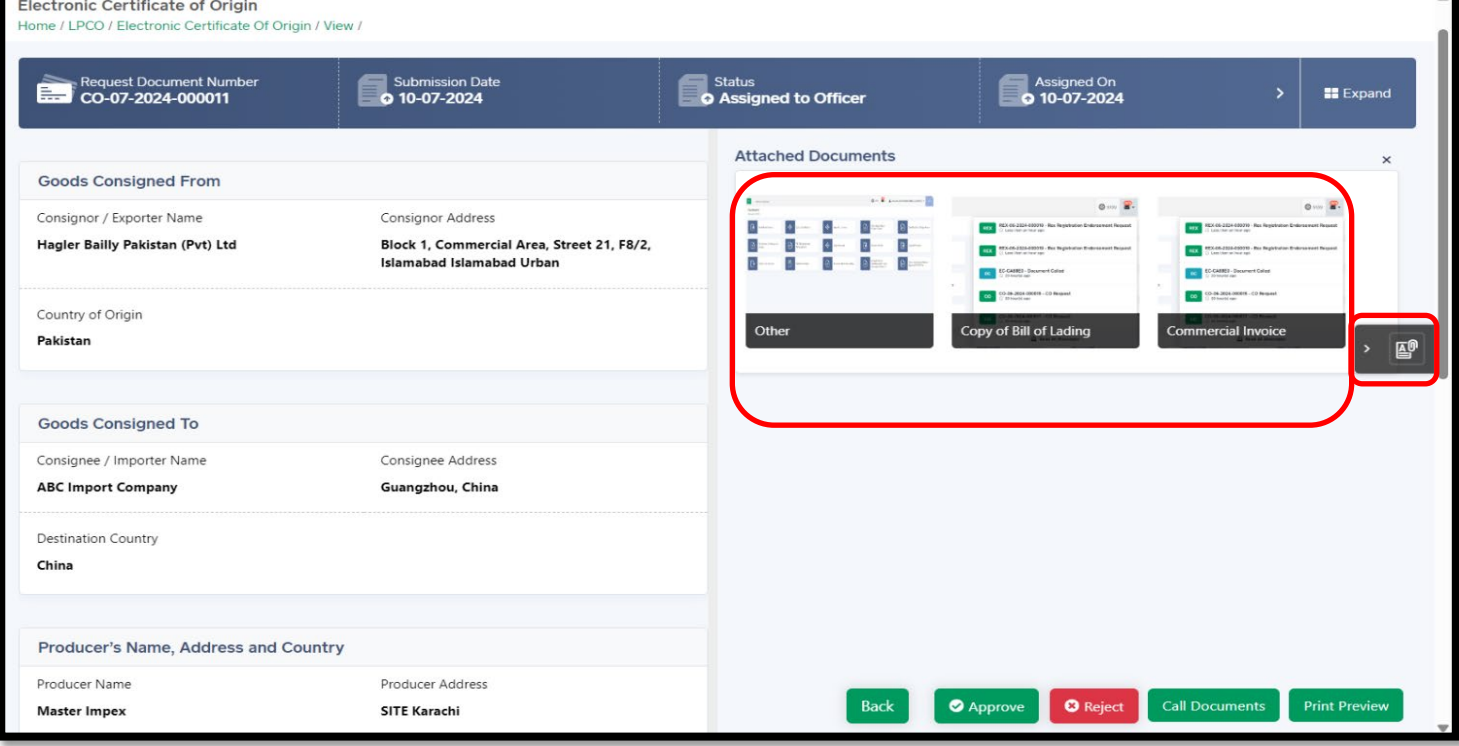

*Figure 14*

### <span id="page-11-0"></span>**5.4 Call Document process**

i. The Officer will have a view of all attachments uploaded by the exporter. Incase of any missing document, the Officer shall click "Call Document" tab to request additional documents, if required.

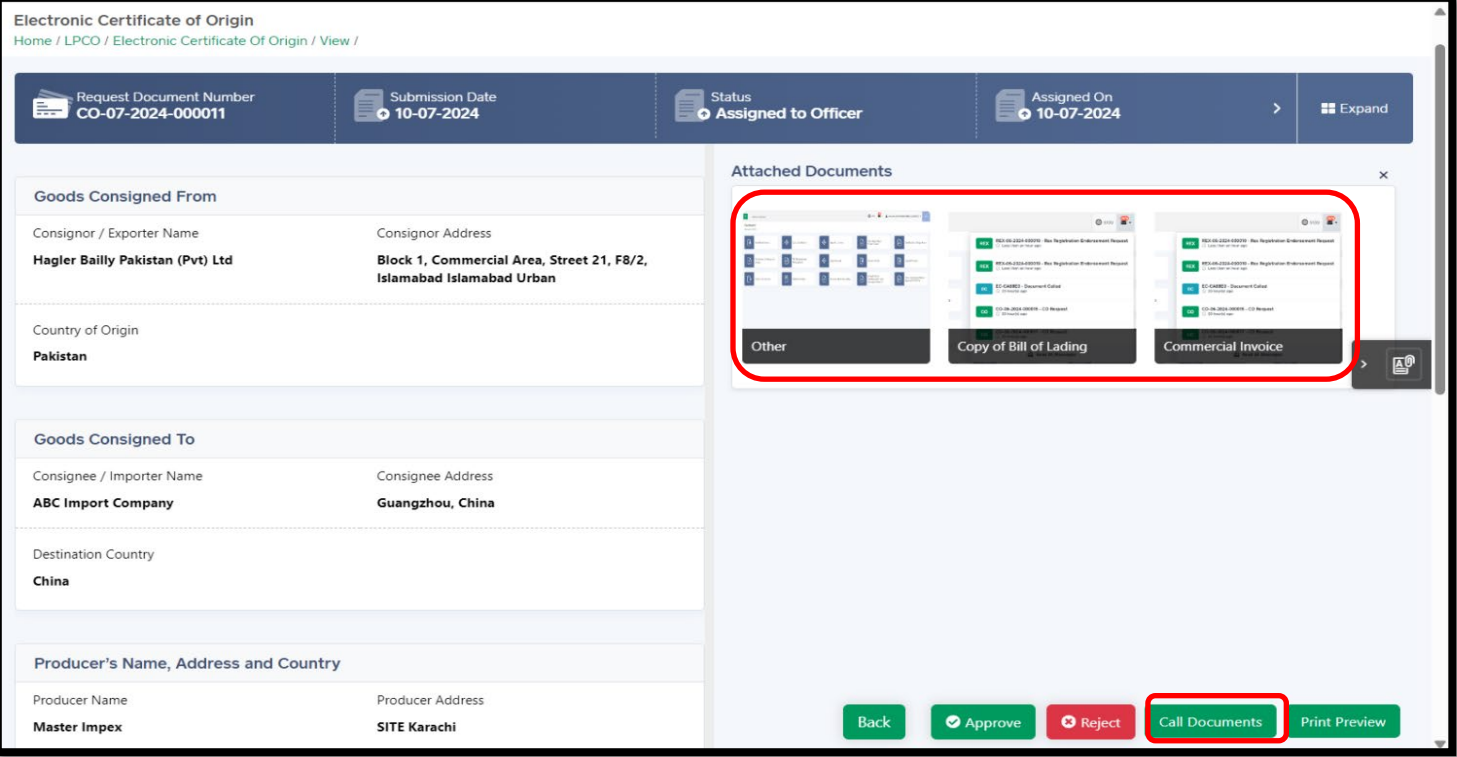

*Figure 15*

ii. The officer shall add comments about the required document for the approval of the request, then click on submit button.

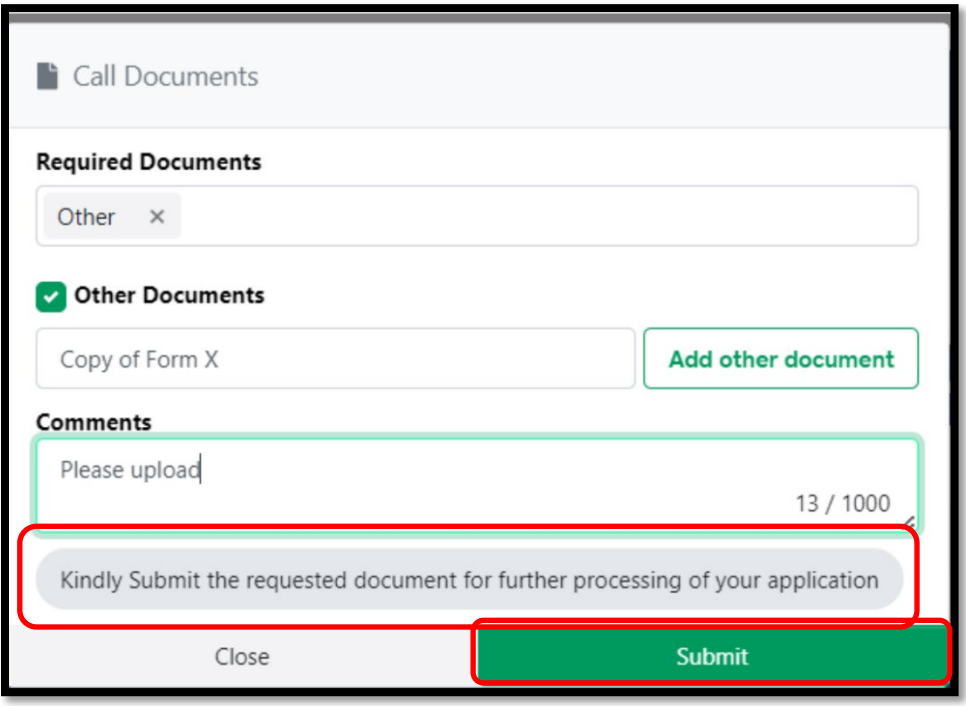

*Figure 16*

iii. A confirmation message will appear on the screen, ensuring to submit the call document request. Upon confirmation, the message will be delivered to the trader's portal for the required document.

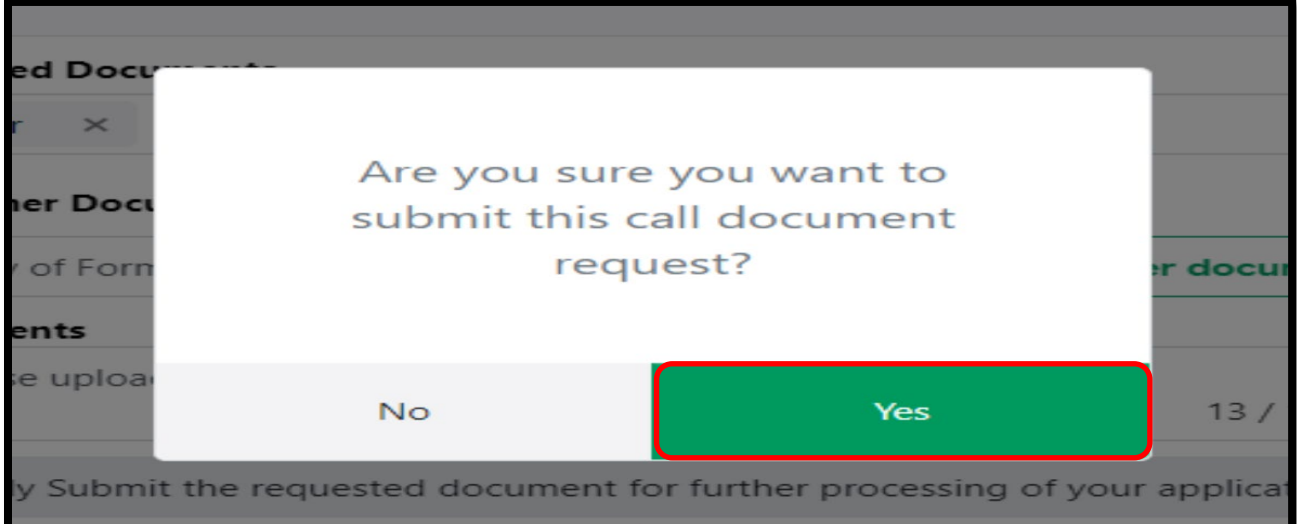

*Figure 17*

### <span id="page-13-0"></span>**5.5 Print Preview of the Certificate of Origin**

i. Once the officer has completed the scrutiny of the application, the system allows the officer to preview the Certificate of Origin before approving the request.

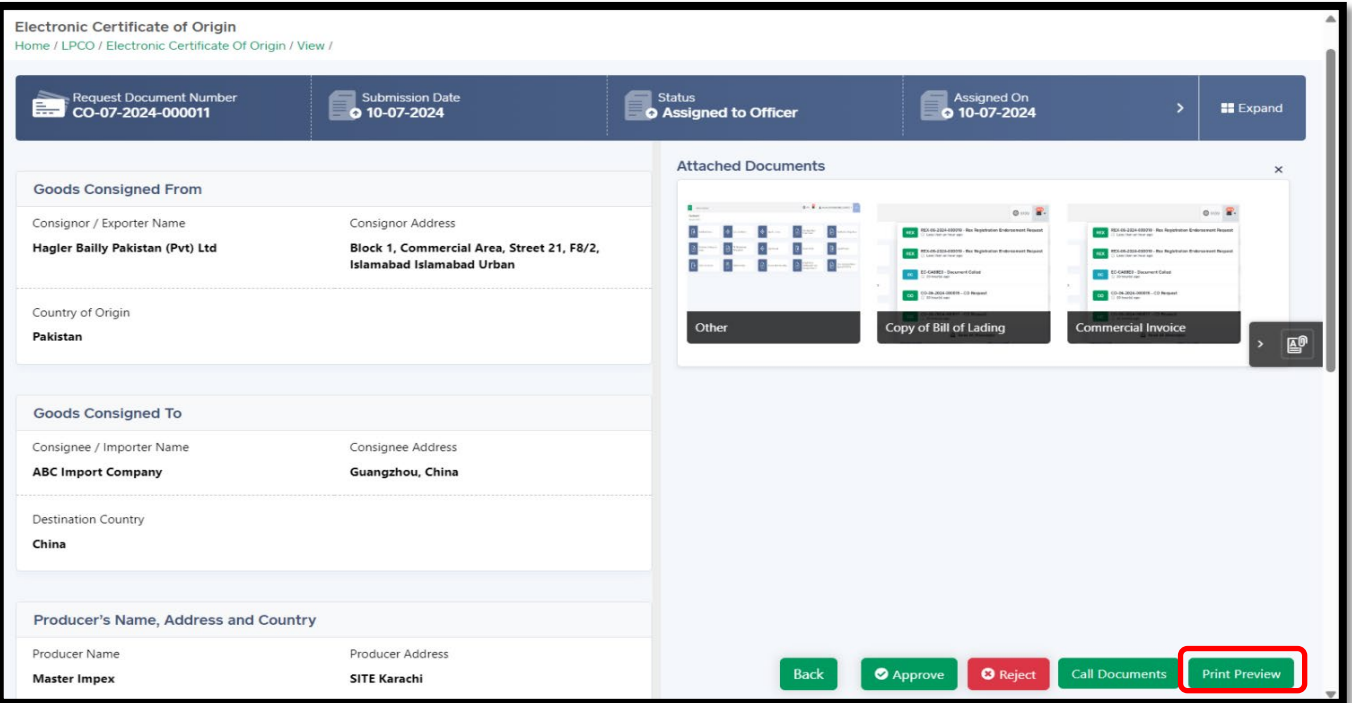

*Figure 18*

ii. A preview of the certificate will appear on the screen, Officer shall check all the details before approving of the request.

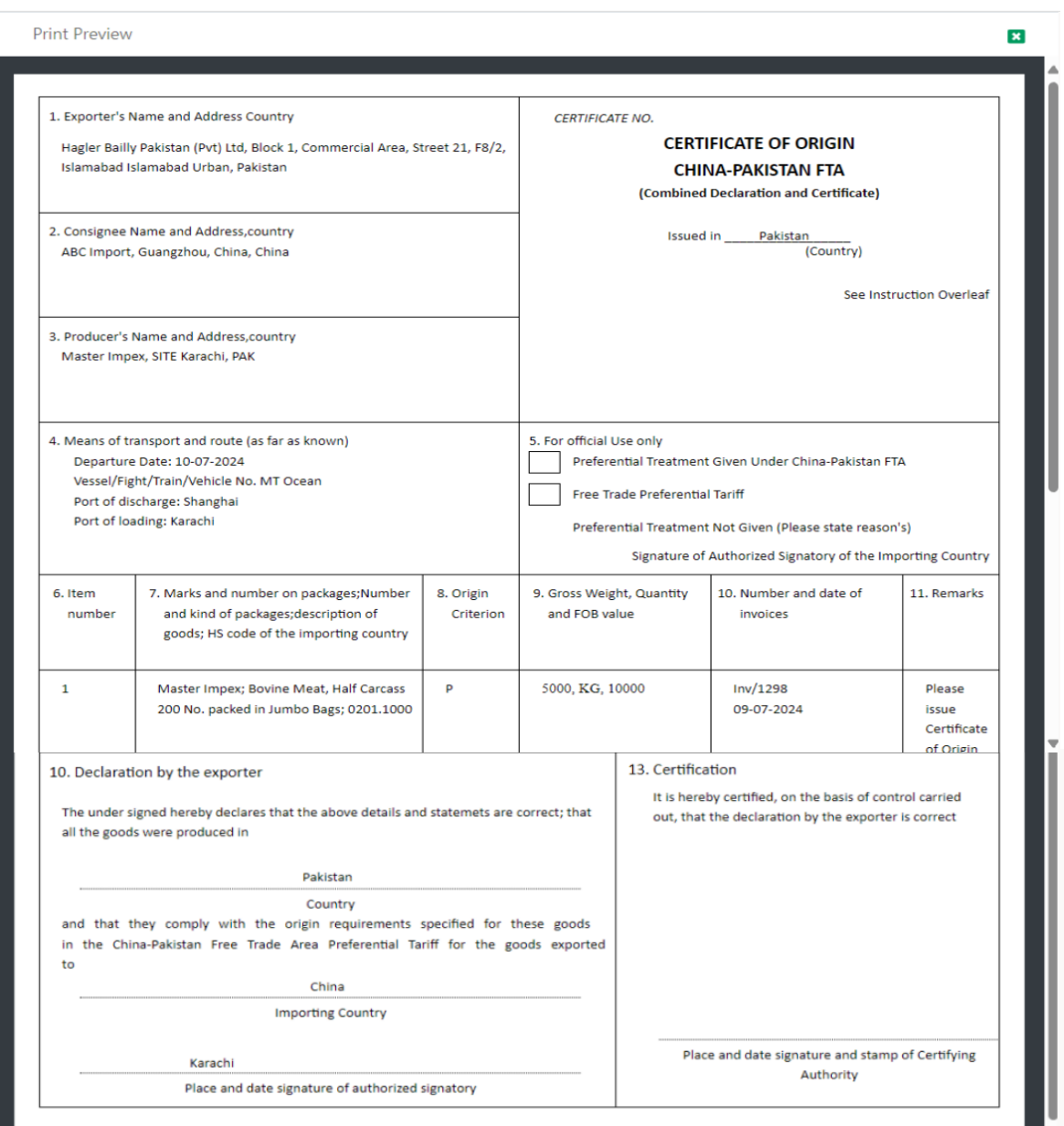

*Figure 19*

### <span id="page-15-0"></span>**5.6 Approval of the request**

i. After preview, if satisfied the officer shall add remarks, and press "Approve" button to proceed further. The officer also has an option to reject the application after recording reasons in the "Officer Remarks" tab.s

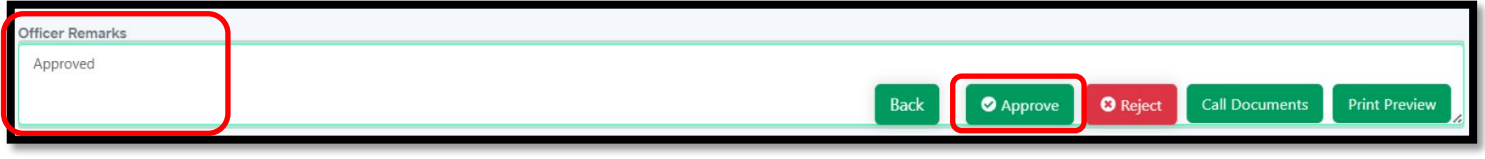

#### *Figure 20*

ii. Upon approval, a confirmation screen will appear, the officer shall click on "Yes" button and the request will be approved.

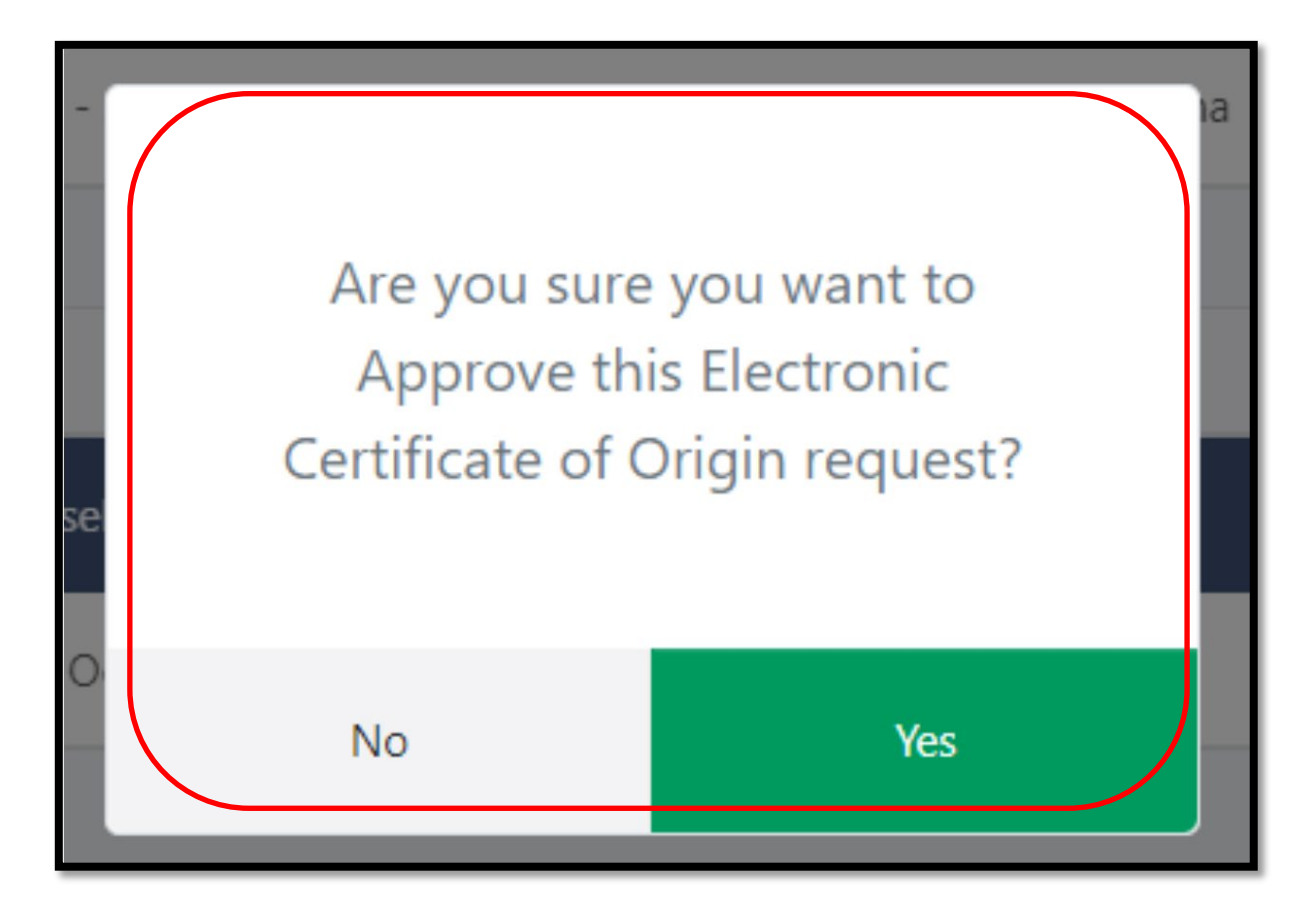

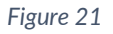

iii. A confirmation message will appear of "Electronic Certificate of Origin request has been approved", and request number will be generated*.*

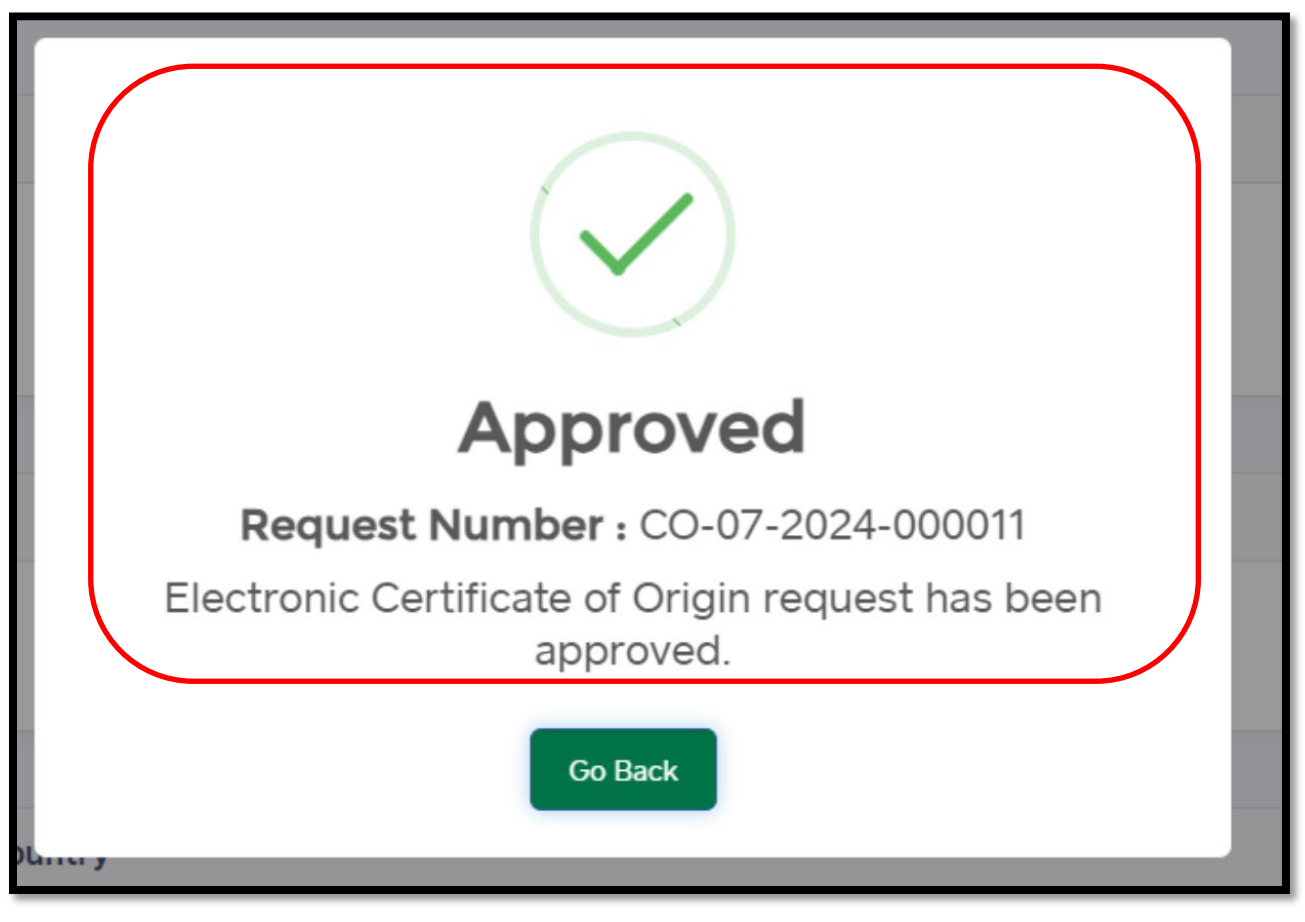

### <span id="page-17-0"></span>**6. Request for Amendment and Approval process**

### <span id="page-17-1"></span>**6.1 View Amendment Request**

i. For the approval of amendment request, the officer shall click on Amendment Request tab to view the requests.

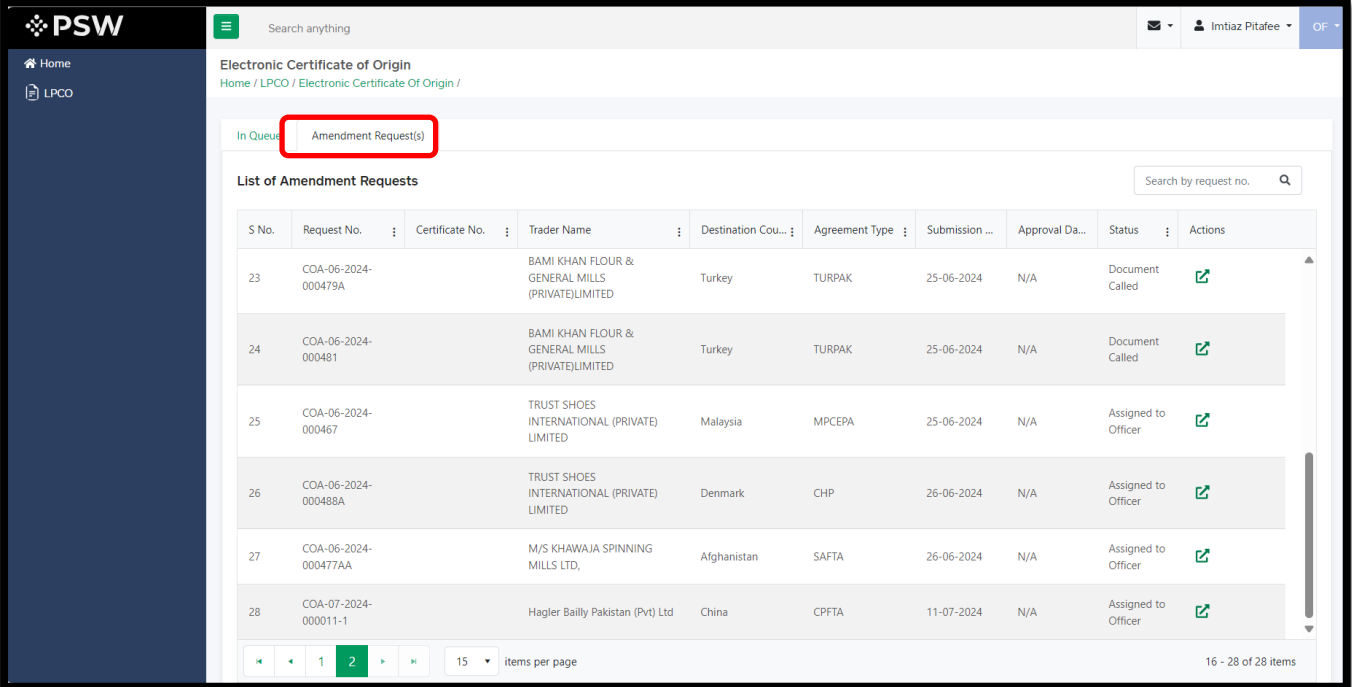

#### *Figure 23*

ii. In addition to the list displayed, the officer can also search the request number from search box, the request will be shown to perform action by the officer. Officer will click on tab under 'Actions' grid.

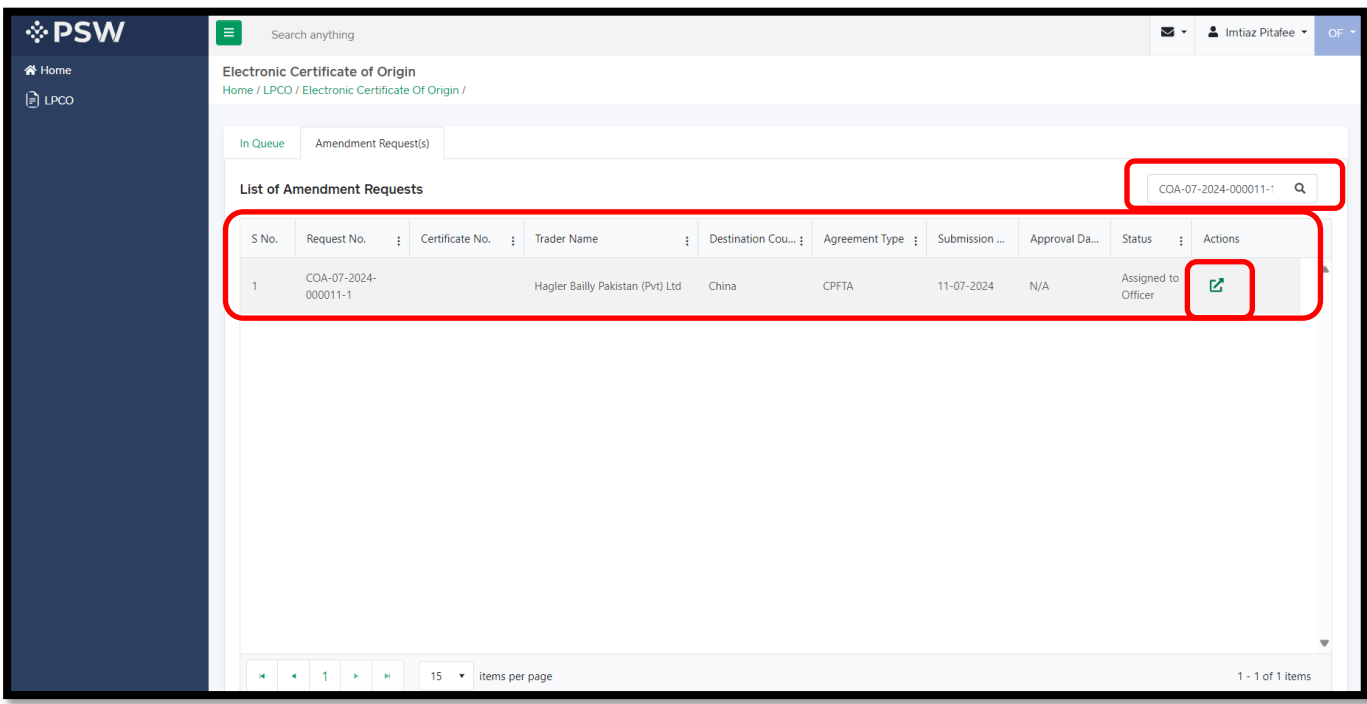

*Figure 24*

<span id="page-18-0"></span>i. Upon clicking the 'Action' tab, the system will display a grid showing both the original and amendment request. Here, the officer shall be able to identify the desired changes requested by the trader.

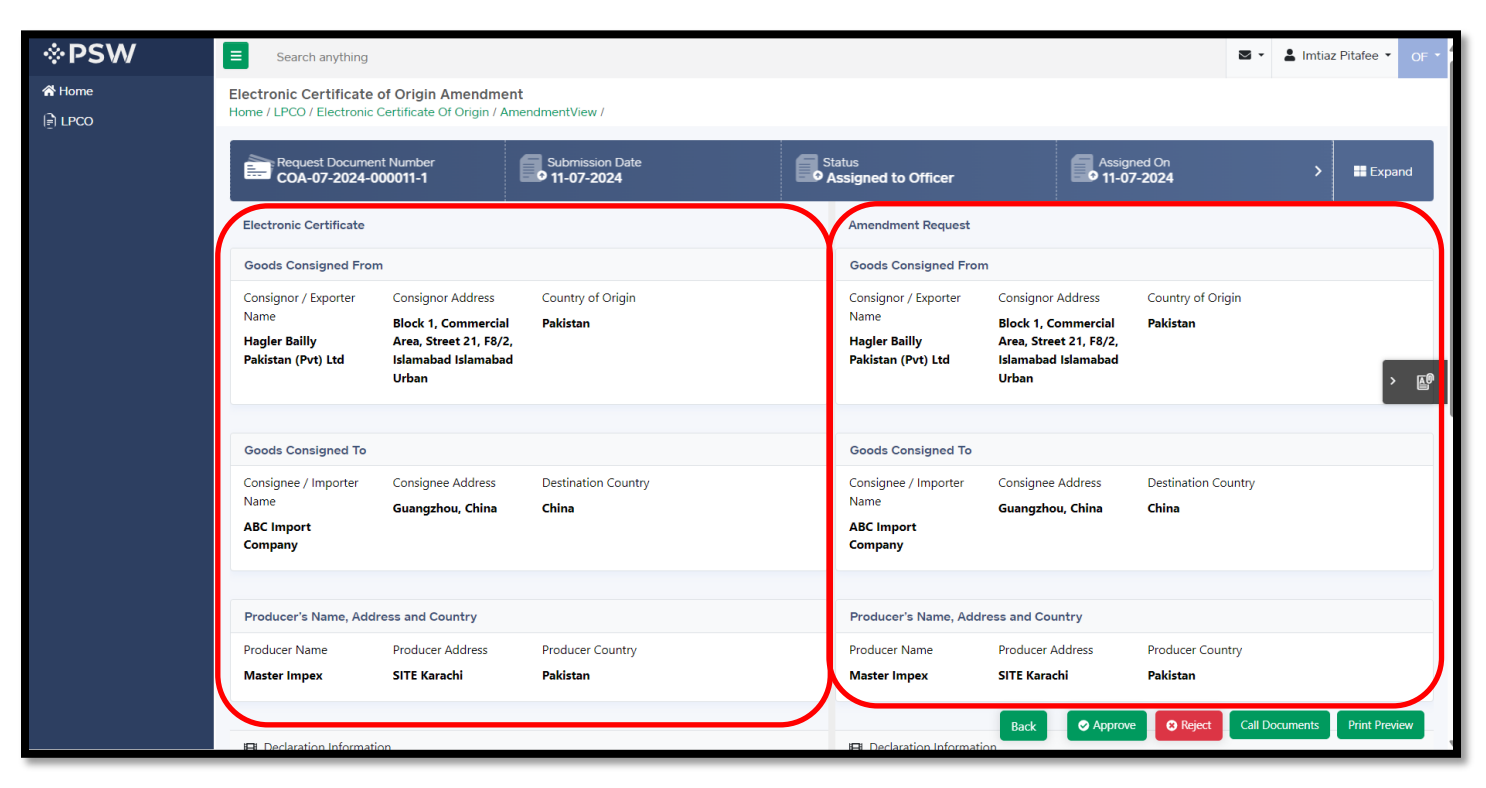

#### *Figure 25*

ii. The officer can check the amendment made by the exporter, requested amendments in the respective fields shall be highlighted in green as opposed to the previous being shown in red.

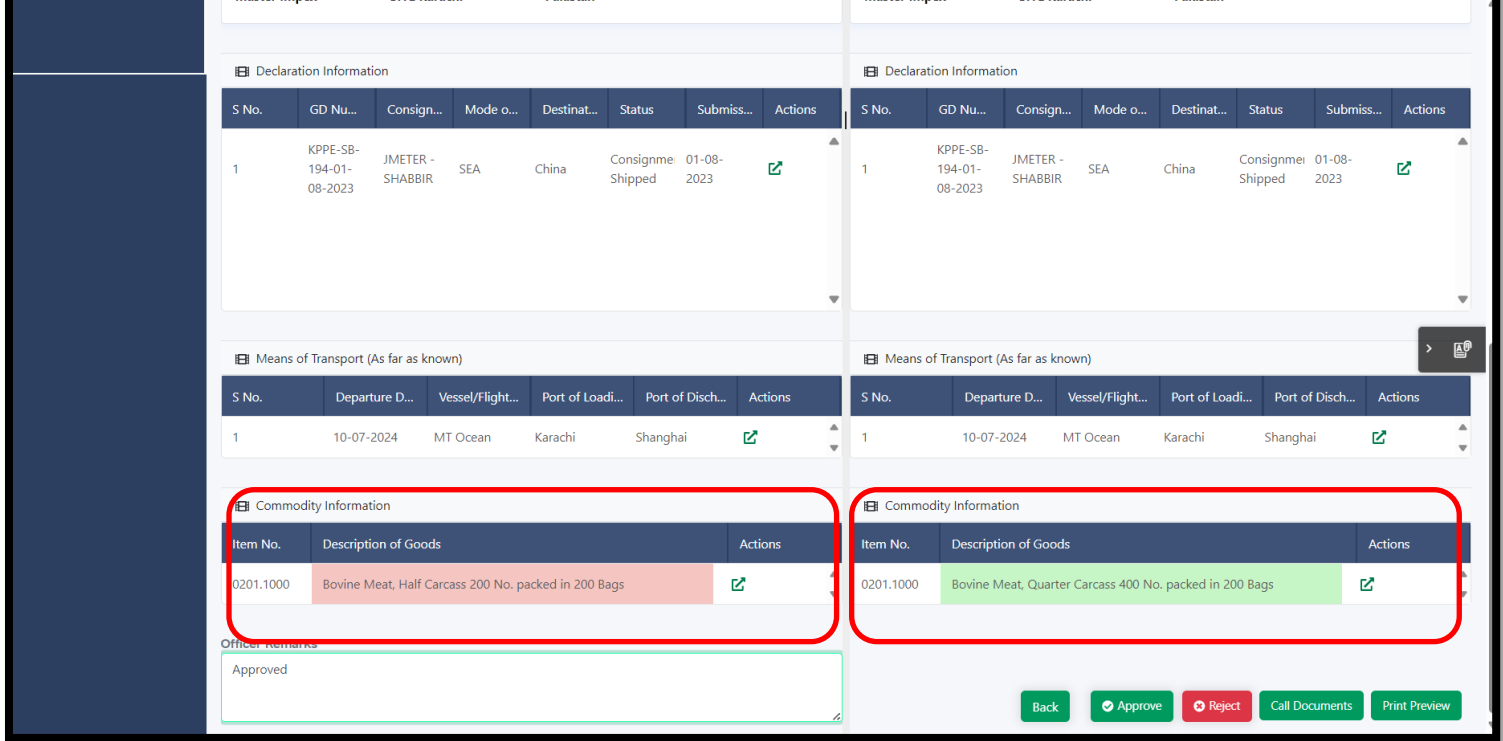

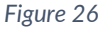

### <span id="page-19-0"></span>**6.3 Approve/Reject Amendment Request**

i. After completing scrutiny of the application, the officer can approve the request. Incase not satisfied the officer can reject the application or call documentation from the trader as deemed necessary. The officer shall also be able to preview the print format before approving the request. *Figure 27*

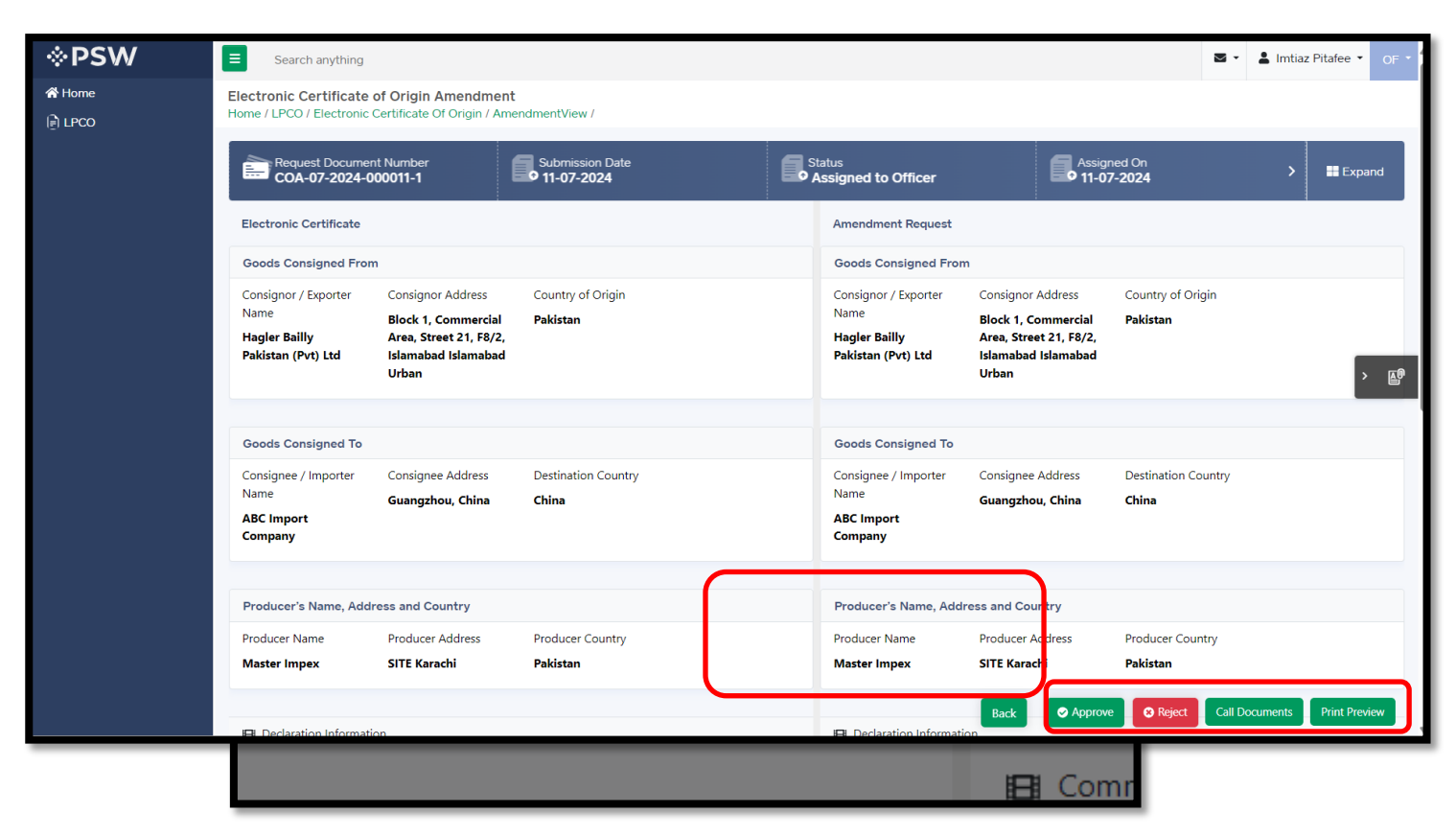

ii. Upon approval a confirmation message will appear on the screen, the officer shall click on "Yes" button to approve the request.

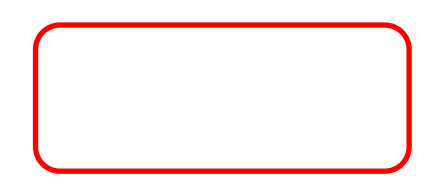

#### <span id="page-20-0"></span>**6.4 Allocation of System Generated Number to Amendment Request**

i. Once approval is confirmed by the officer, confirmation message will appear of "Electronic Certificate of Origin Amendment request has been approved", and request number will be generated the request will be approved. Amendments requests are identified through the letter 'A' in the request number.

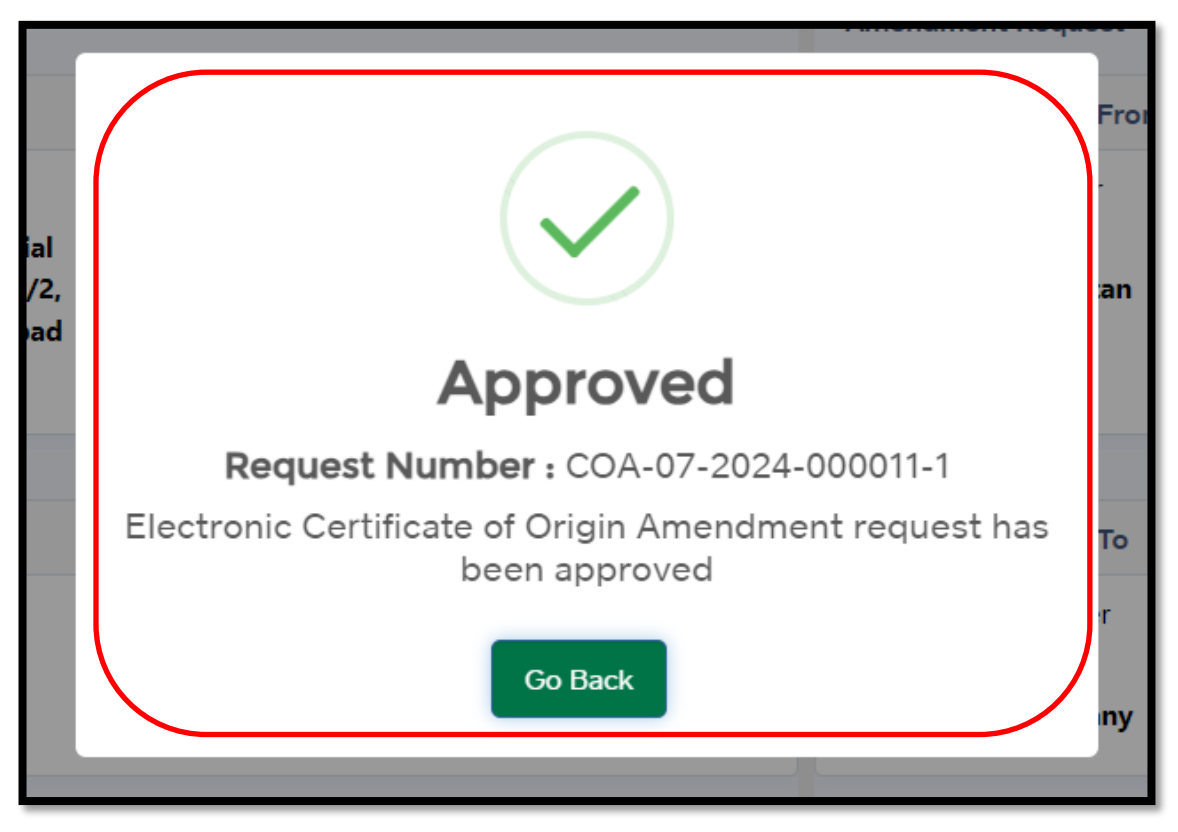

*Figure 29*

### <span id="page-21-0"></span>**7. Approval process of CO Forms**

### <span id="page-21-1"></span>**7.1 User Login**

i. Please visit '['www.psw.gov.pk"](http://www.psw.gov.pk/) and click on the 'Login' button.

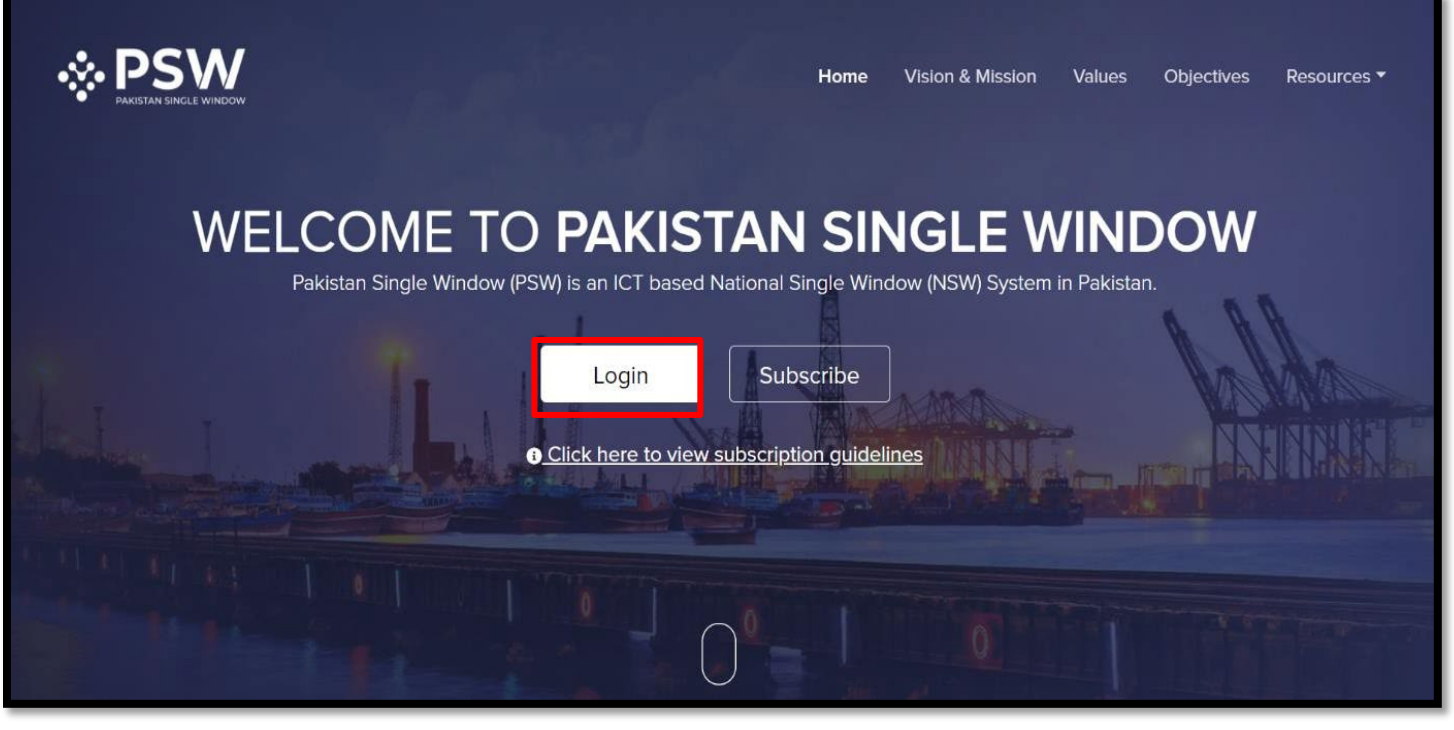

*Figure 30*

ii. After clicking on the login button, you will be redirected to the login interface. Here, TDAP officer will be required to enter login credentials.

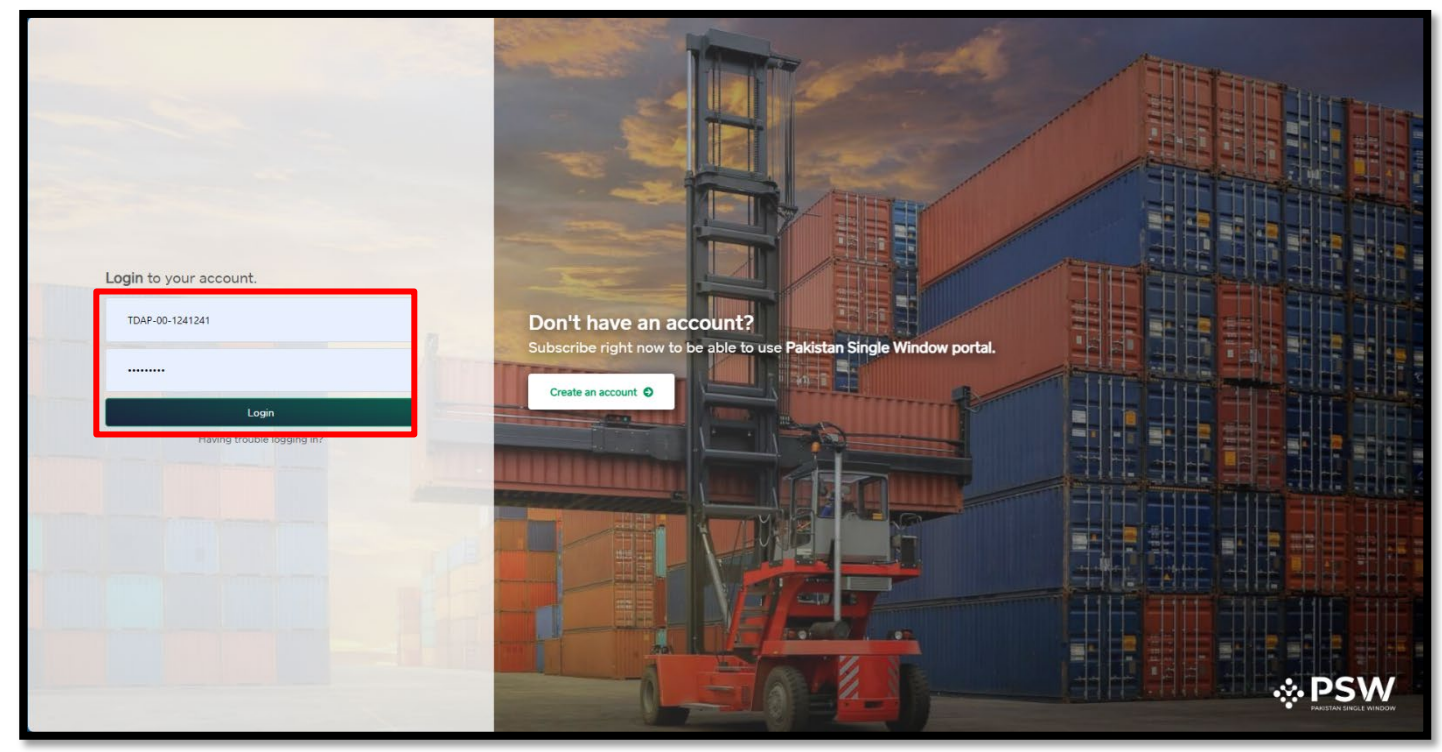

*Figure 31*

### <span id="page-22-0"></span>**7.2 Certificate of Origin Forms Officer's Process**

i. Upon successful log-in, a dashboard will appear. At the Home Screen, click on the 'LPCO' button.

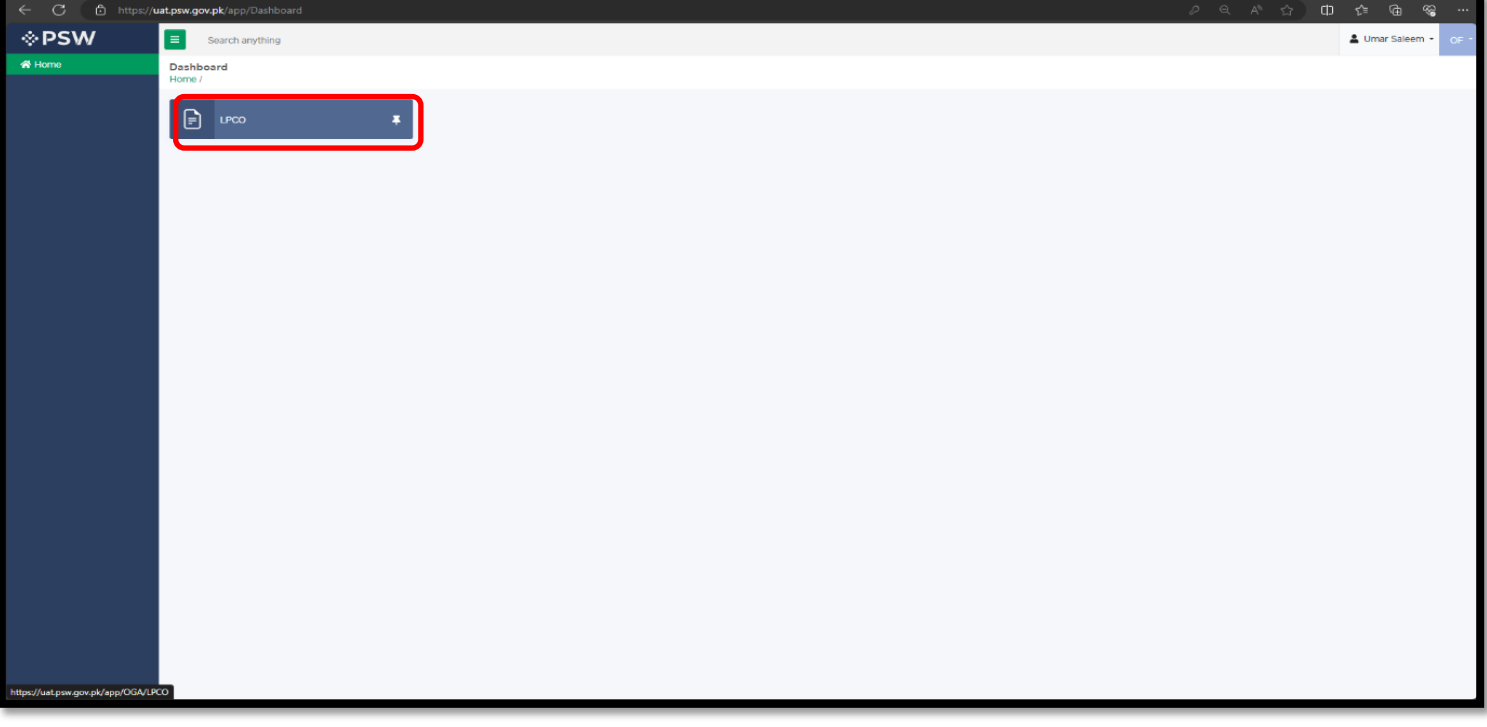

*Figure 32*

ii. Under the LPCO grid, select 'Certificate of Origin Form'.

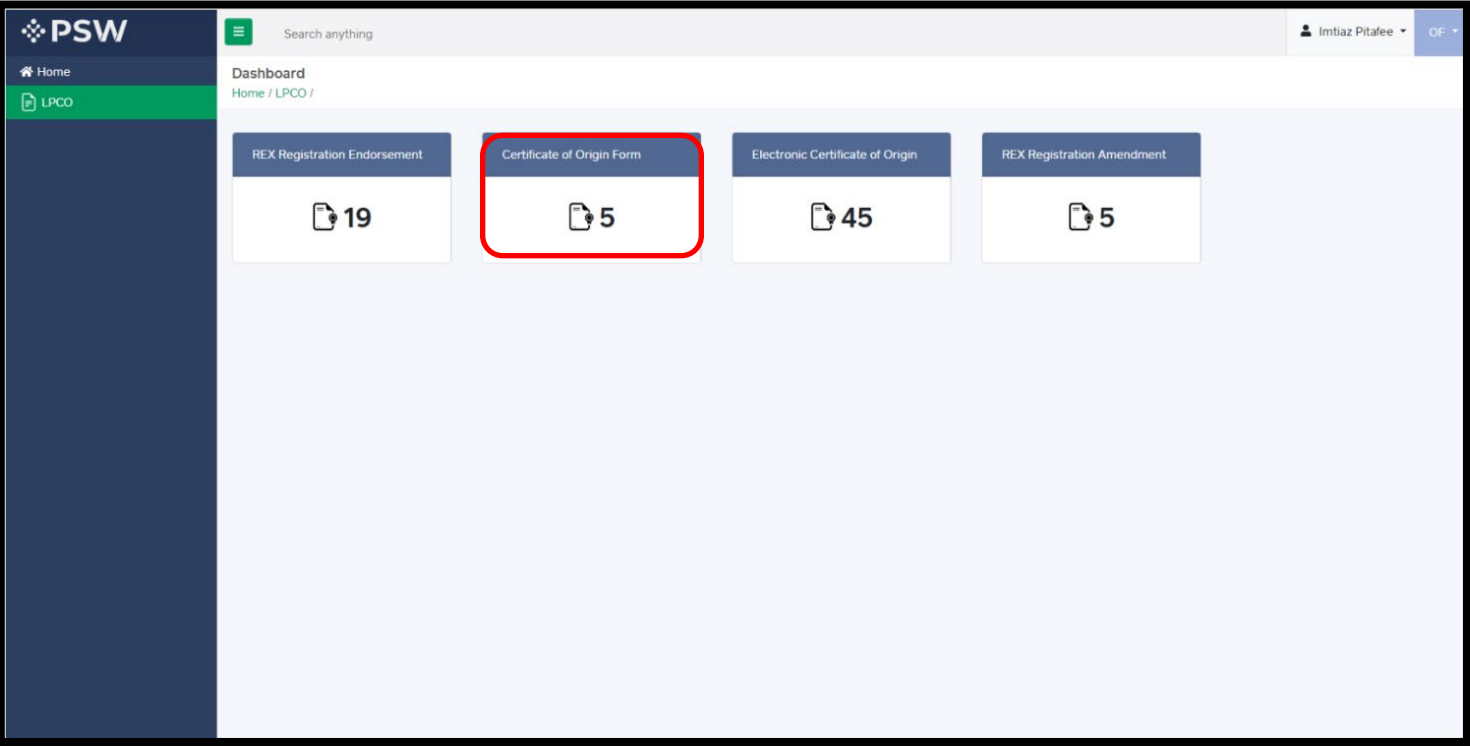

### <span id="page-23-0"></span>**7.3 Approval of CO Forms Request**

i. The list of CO Forms requests will be displayed, Officer will click on button under action tab. Please note that the requests are displayed on a first-in first-out basis. In addition, the officer can search for a specific request number through the search filter.

| <b>I</b> ∲ PSW | E                                                                 | Search anything                            |                                 |                    |     |                                 |            |                      |                     |                                                    | Sumar Saleem * OF * |
|----------------|-------------------------------------------------------------------|--------------------------------------------|---------------------------------|--------------------|-----|---------------------------------|------------|----------------------|---------------------|----------------------------------------------------|---------------------|
| 谷 Home         | <b>Certificate of Origin Form</b>                                 | Home / LPCO / Certificate Of Origin Form / |                                 |                    |     |                                 |            |                      |                     |                                                    |                     |
|                | List of Certificate of Origin Forms<br>Search by request no.<br>Q |                                            |                                 |                    |     |                                 |            |                      |                     |                                                    |                     |
|                | S No.                                                             | Request No.                                | : Trader Name                   | : Shipping Address |     | : Self-Collection : Assign Date |            | Age                  | Status              | : Action                                           |                     |
|                |                                                                   | COF-06-2024-000005                         | M/S KHAWAJA SPINNING MILLS LTD, | N/A                | Yes |                                 | 06-06-2024 | Less than an<br>hour | Assigned to Officer | $\begin{array}{ c } \hline \mathbf{c} \end{array}$ |                     |
|                |                                                                   |                                            |                                 |                    |     |                                 |            |                      |                     |                                                    |                     |
|                |                                                                   |                                            |                                 |                    |     |                                 |            |                      |                     |                                                    |                     |
|                |                                                                   |                                            |                                 |                    |     |                                 |            |                      |                     |                                                    |                     |
|                |                                                                   |                                            |                                 |                    |     |                                 |            |                      |                     |                                                    |                     |
|                |                                                                   |                                            |                                 |                    |     |                                 |            |                      |                     |                                                    |                     |
|                |                                                                   |                                            |                                 |                    |     |                                 |            |                      |                     |                                                    |                     |
|                |                                                                   |                                            |                                 |                    |     |                                 |            |                      |                     |                                                    |                     |

*Figure 34*

ii. After completing scrutiny of the application, the officer can approve the request. Incase not satisfied the officer can reject the application. The officer shall also be able to preview the print format before approving the request.

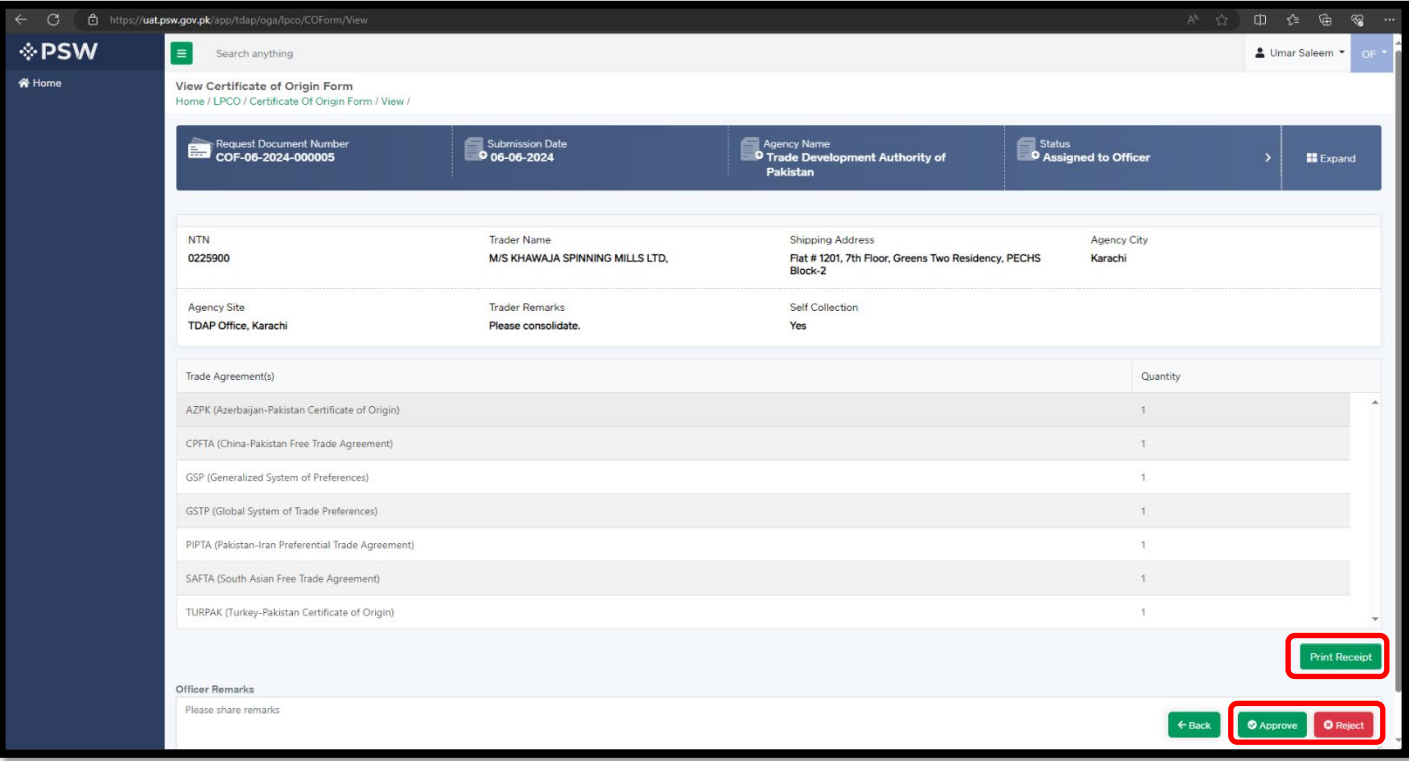

*Figure 35*

iii. The officer will have preview of approval of CO Forms.

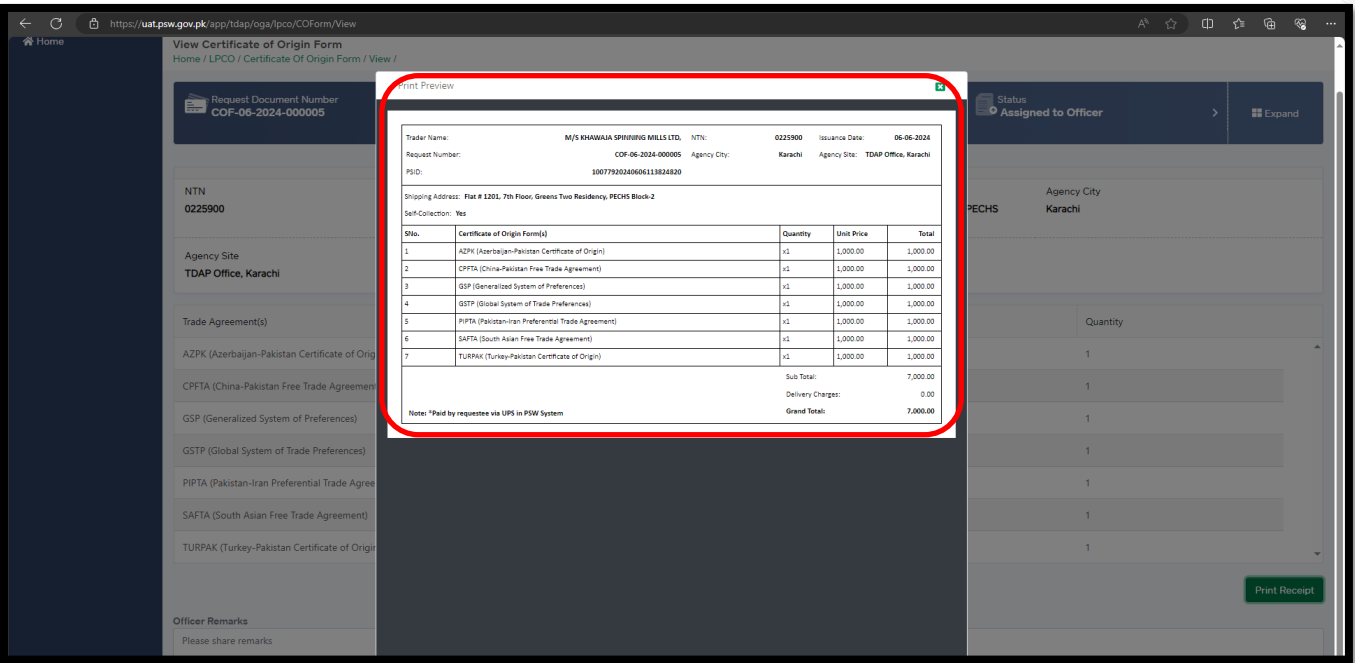

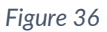

iv. Once approval is confirmed by the officer, confirmation message will appear of 'Certificate of Origin Amendment request has been approved", and request number will be generated the request will be approved. Amendments requests are identified through the letter 'A' in the request number.

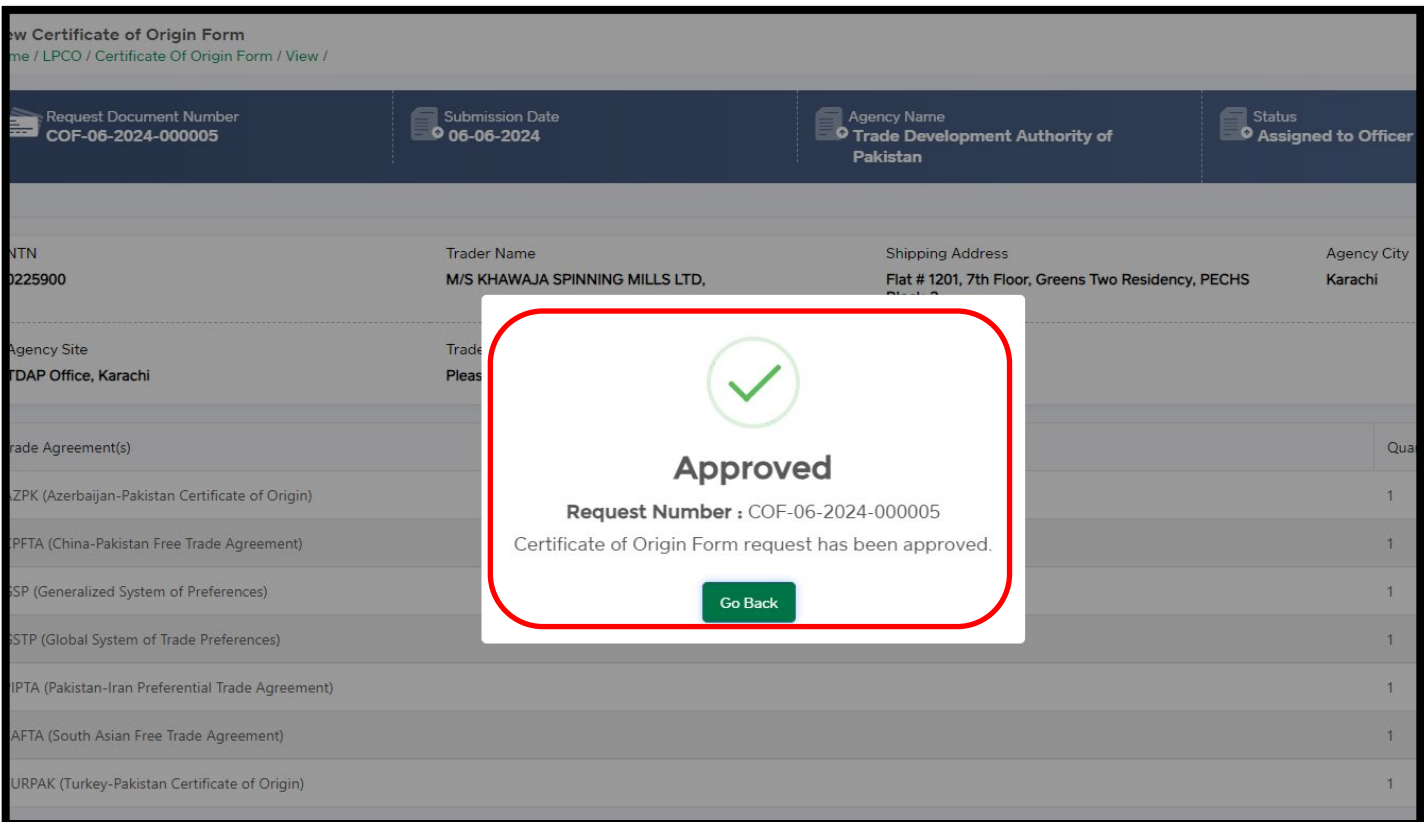

*Figure 37*

### <span id="page-25-0"></span>**8. Configuration of Admin Fee**

### <span id="page-25-1"></span>**8.1 User Login**

i. Please visit '['www.psw.gov.pk"](http://www.psw.gov.pk/) and click on the 'Login' button.

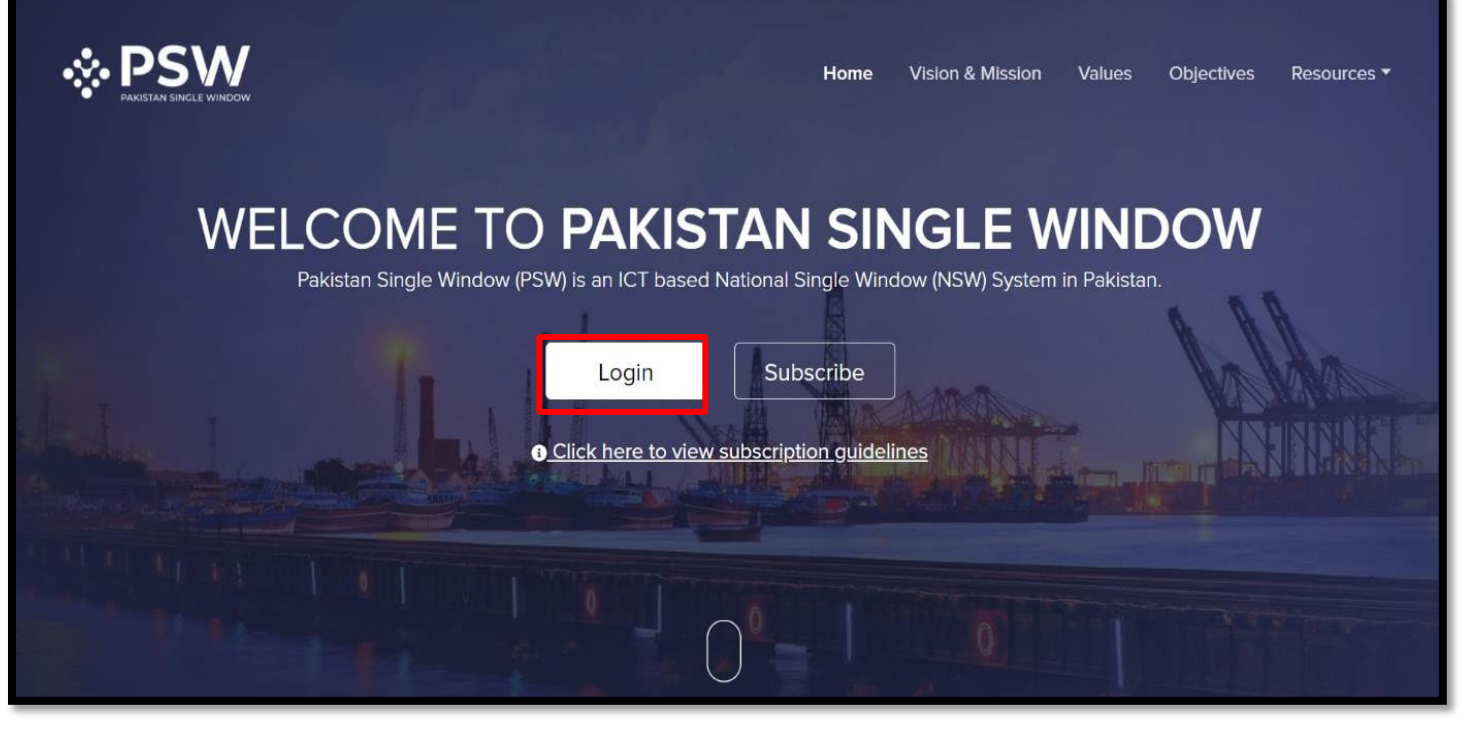

*Figure 30*

ii. After clicking on the login button, you will be redirected to the login interface. Here, TDAP Admin officer will be required to enter login credentials.

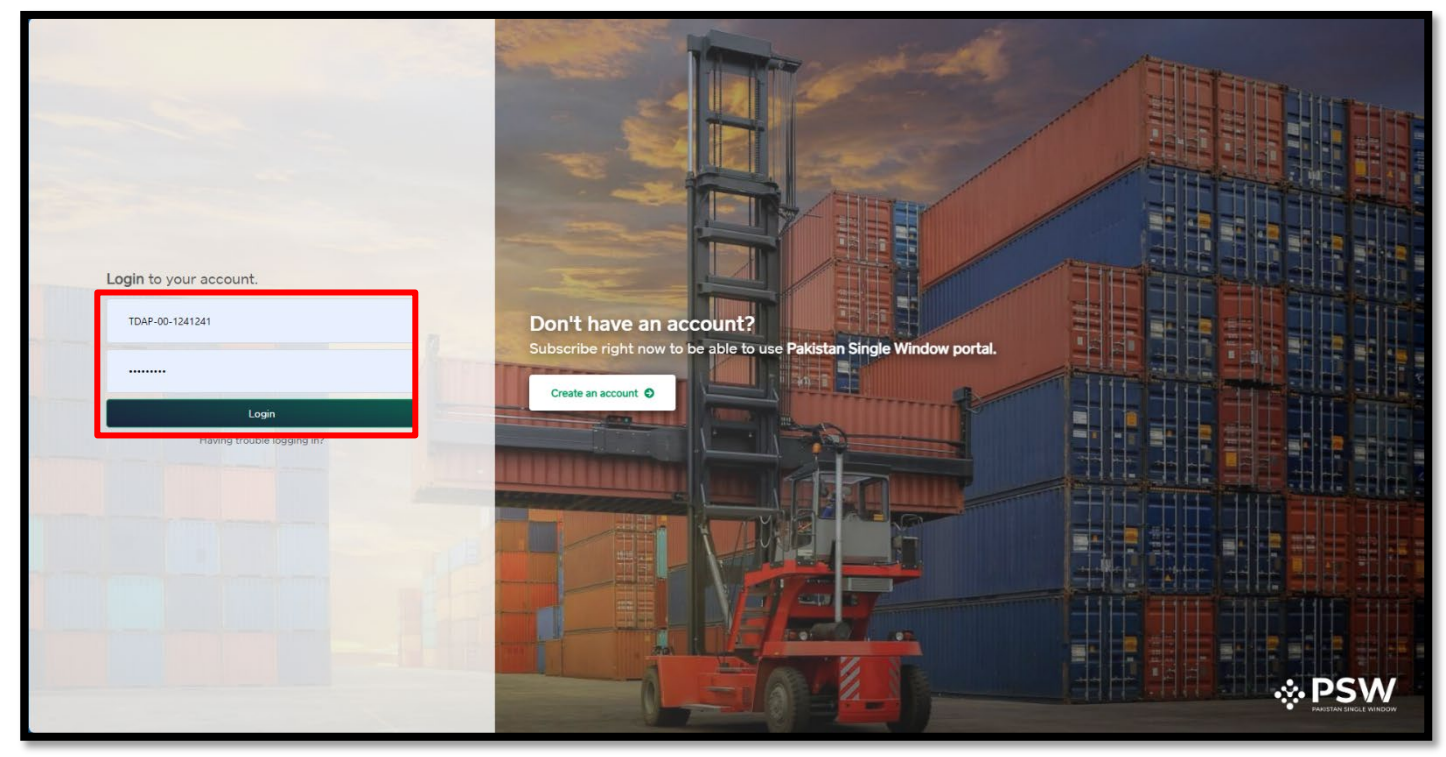

*Figure 31*

### <span id="page-26-0"></span>**8.2 Fee Configuration**

i. TDAP Admin user shall click on 'Fee Configuration' Tab.

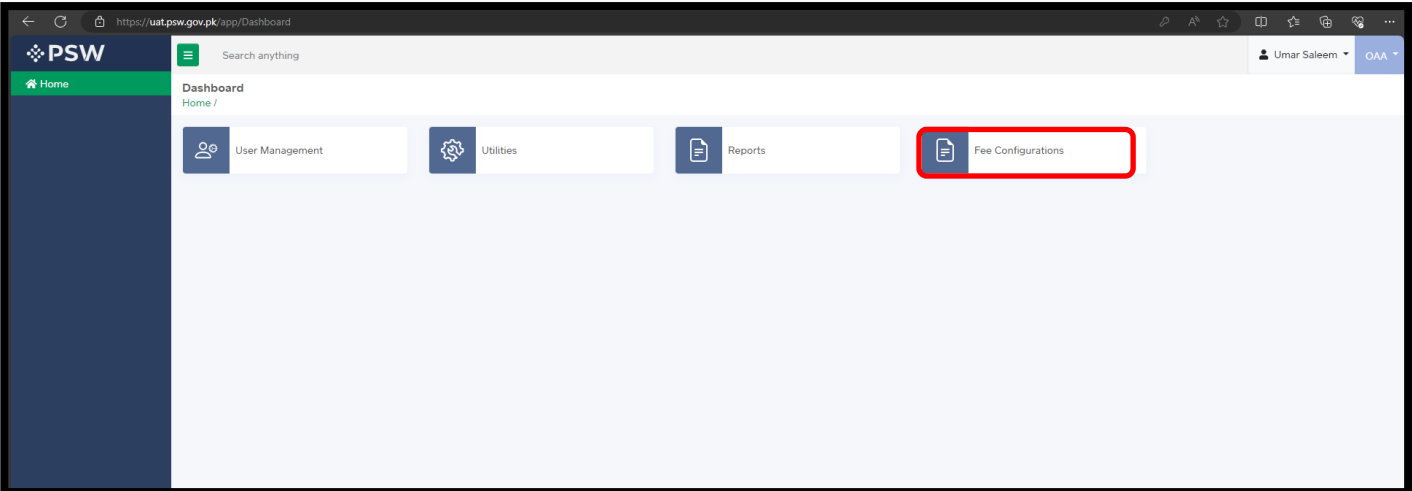

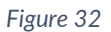

ii. Admin user will be able to change the 'Form Fee Configuration' (Per Set) and 'Courier/Delivery Fee. Then press the save button to update new fees.

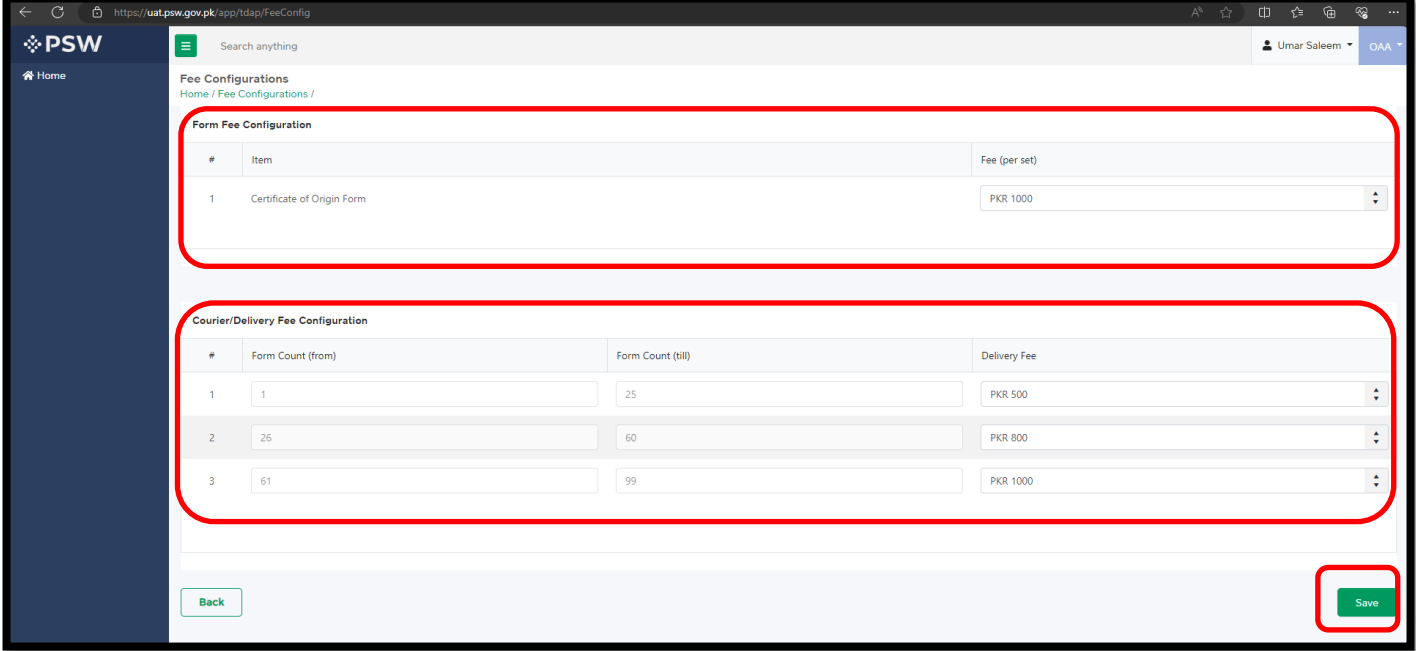

# <span id="page-27-0"></span>**9. Contact Information**

Ifyourequireanyassistance,pleasefeelfreetocontactusas:

e.

Email: [support@psw.gov.pk](mailto:support@psw.gov.pk) Phone: 021-111-1sss11-779

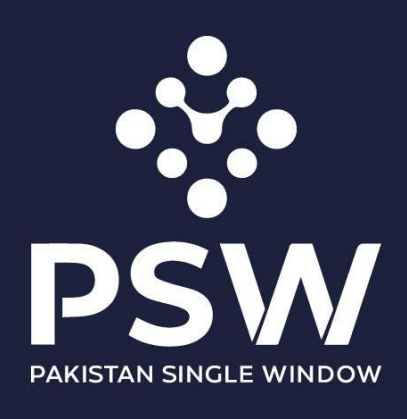

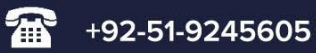

info@psw.gov.pk  $\times$ 

⊕ www.psw.gov.pk